# **Mobilny Magazynier**

## Instrukcja użytkownika

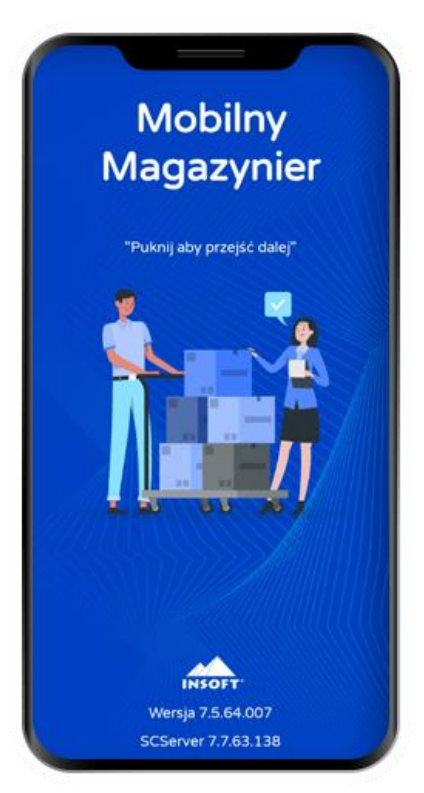

ver 7.5.64.0

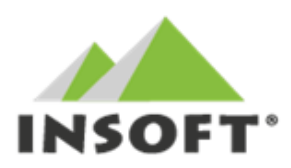

Insoft sp. z o.o. 31-227 Kraków ul. Jasna 3a tel.(012) 415-23-72 e-mail: market@insoft.com.pl http://www.insoft.com.pl

# Spis treści

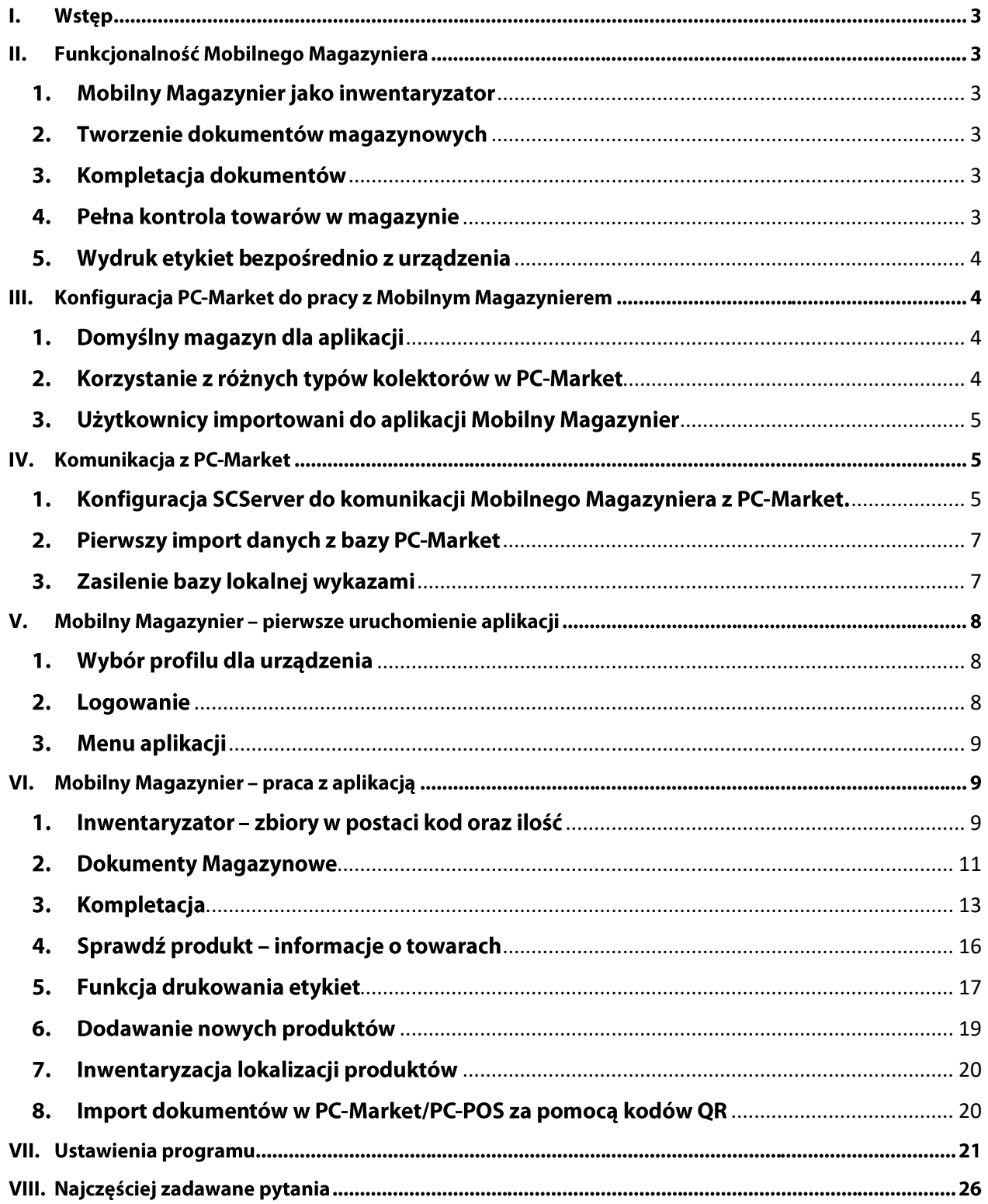

#### I. Wstep

Mobilny Magazynier to aplikacja magazynowa działająca w środowisku systemu Android. Stanowi alternatywę dla tradycyjnych kolektorów danych. Umożliwia sprawną kontrolę towarów na magazynach oraz przesyłanie zgromadzonych danych i dokumentów do systemu PC-Market. System posiada własną bazę lokalną SQL wymieniając automatycznie dane z programem magazynowym PC-Market. Dzięki temu możliwa jest praca online oraz offline, w przypadku braku połączenia z siecią. Mobilny Magazynier może działać na smartfonach lub tabletach oraz na dedykowanych urządzeniach pracujących pod kontrolą systemu Android - kolektory danych z czytnikiem kodów.

#### П. Funkcjonalność Mobilnego Magazyniera

Mobilny Magazynier to aplikacja, która ma wspierać pracę magazyniera, w instalacjach opartych o system PC-Market. Stosując ogólny podział – aplikacja umożliwia:

- 1. Tworzenie zbiorów kolektora danych oraz ich import na dowolny dokument w PC-Market
- Tworzenie dokumentów magazynowych oraz ich import na docelowy dokument w PC-Market  $2.$
- 3. Kompletacja dokumentów zamówień oraz dostaw
- 4. Pełna kontrola towarów stany na magazynach, ceny, lokalizacja, etc.
- 5. Mechanizm drukowania etykiet bezpośrednio z urządzenia mobilnego

#### <span id="page-2-0"></span>1. Mobilny Magazynier jako inwentaryzator

Podstawową cechą Mobilnego Magazyniera jest możliwość wykorzystywania go jako tradycyjnego kolektora danych. Tworzone na nim zbiory w postaci "kod towaru + ilość towaru" eksportowane są do bazy PC-Market w postaci tymczasowego zbioru kolektora. Tak przygotowane dane wczytujemy w PC-Market na dowolny dokument posiadający możliwość importu za pomocą skrótu "CTRL + I".

#### <span id="page-2-1"></span>2. Tworzenie dokumentów magazynowych

Mobilny Magazynier oprócz pracy w trybie kolektora danych może tworzyć dokumenty magazynowe. Daje to dużą przewagę w stosunku do tradycyjnych zbiorów kolektora, ponieważ umożliwia wprowadzanie wielu dodatkowych parametrów, które wymagane są na takich dokumentach - np: kontrahent, magazyn, cena wprowadzonej pozycji, komentarz do pozycji, etc. Przygotowany na kolektorze dokument eksportowany jest do PC-Market w postaci dokumentu oczekującego, a import na docelowy dokument przepisuje wszystkie wprowadzone wcześniej dane.

### <span id="page-2-2"></span>3. Kompletacja dokumentów

Kolejną przydatną funkcją Mobilnego Magazyniera jest kompletacja dokumentów. Mechanizm ten umożliwia import dokumentów zamówień oraz dostaw (PZ oraz MP) z PC-Market i przeprowadzenie na nich operacji kompletowania pozycji. Dzięki temu na bieżąco możemy zweryfikować ilości z oryginalnego dokumentu z ilością znajdującą się na magazynie. W przypadku zamówienia od odbiorcy będzie to kompletacja towarów z zamówienia dla odbiorcy, natomiast w przypadku dostaw kompletacja polega na zweryfikowaniu faktycznej ilości z dostawy z ilościa zapisana w dokumencie. Informacie zgromadzone podczas kompletacji eksportowane sa na docelowe dokumenty po stronie PC-Market.

#### <span id="page-2-3"></span>4. Pełna kontrola towarów w magazynie

Mobilny Magazynier umożliwia wyświetlenie dowolnej kartoteki towarowej oraz wyświetlenie pełnych informacji o produkcie. W szczególności prezentowane mogą być takie informacje jak: nazwa towaru, asortyment, lokalizacja, typ towaru, stawka VAT, jednostka miary, ceny zakupu, ceny detaliczne, stan w magazynie bieżącym, stany tego towaru w pozostałych magazynach. Wszystkie informacje o towarach mogą być aktualizowane w tle w określonym interwale czasowym, dzięki czemu posiadamy zawsze aktualne informacje o produktach.

### <span id="page-3-0"></span>5. Wydruk etykiet bezpośrednio z urządzenia

Mobilny Magazynier umożliwia wydruk etykiet za pomocą serwera wydruku etykiet KKS\_sys. Dzięki komunikacji z KKS\_sys po protokole TCP/IP, możliwe jest zlecanie wydruku etykiet dla wybranych towarów. Całość konfiguracji drukarek etykiet odbywa się po stronie systemu PC-Market, dzięki czemu możemy korzystać z drukarek już zainstalowanych w systemie, ale również nie wyklucza to instalacji nowych drukarek tylko dla Mobilnego Magazyniera. Aplikacja może obsługiwać do trzech KKS sys-ów, co oznacza możliwość obsługi trzech wzorców etykiet z poziomu Mobilnego Magazyniera. Każdy KKS sys (etykieta) posiada swój własny bufor wydruku, dzięki czemu użytkownik będzie mógł zadecydować, na której etykiecie będzie wydrukowany wybrany towar.

#### Ш. Konfiguracja PC-Market do pracy z Mobilnym Magazynierem

Aby możliwe było używanie Mobilnego Magazyniera w PC-Market, należy wykupić moduł: "Obsługa przenośnych inwentaryzatorów". Po zaserializowaniu bazy PC-Market, konieczne jest skonfigurowanie kilku parametrów niezbędnych do prawidłowej pracy Mobilnego Magazyniera.

### <span id="page-3-1"></span>1. Domyślny magazyn dla aplikacji

W pierwszej kolejności należy w PC-Market wskazać magazyn, którym domyślnie będzie posługiwał się Mobilny Magazynier. Według standardowych ustawień importowany jest domyślny magazyn wskazany w PC-Market. Jeśli tym samym magazynem będzie posługiwał się Mobilny Magazynier, dodatkowa konfiguracja nie będzie potrzebna. Poniżej screen przedstawia dwa parametry, które decydują o docelowym magazynie na urządzeniu.

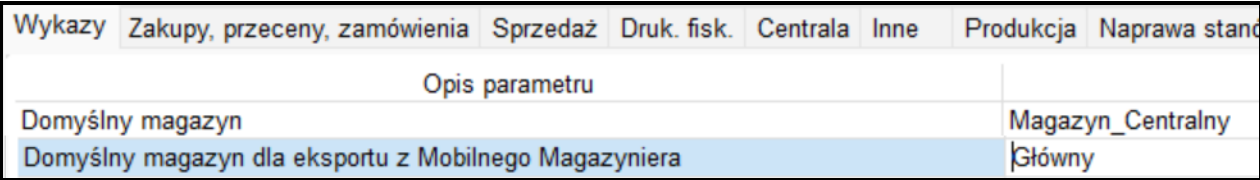

Drugi parametr domyślnie jest pusty (nie ustawiony). Jeżeli nie wskażemy w nim żadnego magazynu, Mobilny Magazynier będzie korzystał z ustawienia parametru pierwszego "Domyślny magazyn". Gdyby z jakiegoś powodu, żaden z powyższych parametrów nie był uzupełniony – aplikacja po pierwszym imporcie poprosi o ręczne wskazanie domyślnego magazynu do pracy.

Uwaga: Aplikacja umożliwia korzystanie z mechanizmu: Przydział użytkowników do magazynów. Po włączeniu w PC-Market odpowiedzialnego za ten mechanizm parametru, aplikacja kontroluje magazyny przypisane do konkretnego użytkownika. Jeśli użytkownik nie będzie miał przypisany żaden magazyn, logowanie nie będzie możliwe. Jednocześnie, użytkownik będzie mógł poruszać się tylko w ramach magazynów, które zostały mu przydzielone z poziomu konfiguracji w PC-Market.

### <span id="page-3-2"></span>2. Korzystanie z różnych typów kolektorów w PC-Market

Jeśli oprócz Mobilnego Magazyniera istnieje konieczność używania innych urządzeń, - np. tradycyjne kolektory, program PC-Market podczas importu poprosi o wskazanie z jakiego kolektora ma nastąpić import.

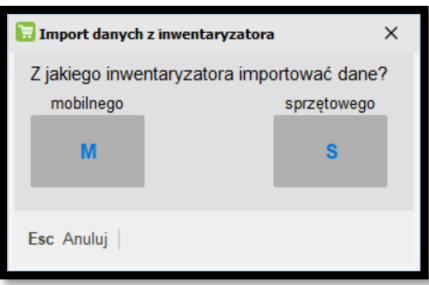

Okno to możemy pominąć jeśli korzystamy tylko z Mobilnego Magazyniera. W tym celu zgodnie z preferencjami należy zmienić parametr "Import z jakiego inwentaryzatora" – obrazek poniżej.

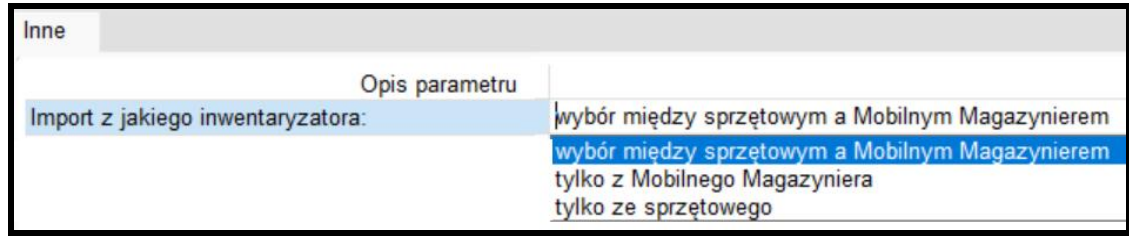

Po wybraniu opcji "tylko z Mobilnego Magazyniera" program PC-Market nie będzie wyświetlał dodatkowego okna z pytaniem tylko od razu przejdzie do listy zbiorów do importu.

#### <span id="page-4-0"></span>3. Użytkownicy importowani do aplikacji Mobilny Magazynier

Od wersji 7.5.64.0 Mobilny Magazynier importuje tylko użytkowników z atrybutem "Mobilny Magazynier"

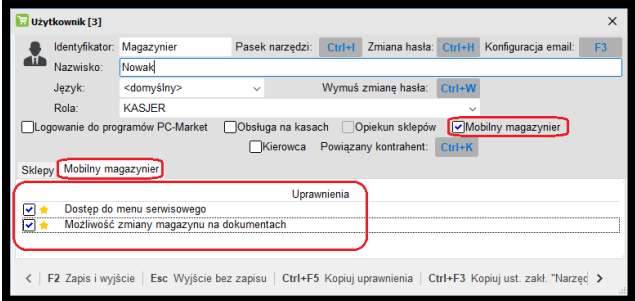

Użytkownicy z atrybutem Mobilny Magazynier mają przypisane dodatkowe uprawnienia, które obowiązują tylko w aplikacji.

#### IV. Komunikacja z PC-Market

#### <span id="page-4-1"></span>1. Konfiguracja SCServer do komunikacji Mobilnego Magazyniera z PC-Market.

Mobilny Magazynier komunikuje się z PC-Market za pomocą aplikacji służącej do wymiany danych - SCServer. Poniższy rysunek przedstawia schemat takiej komunikacji.

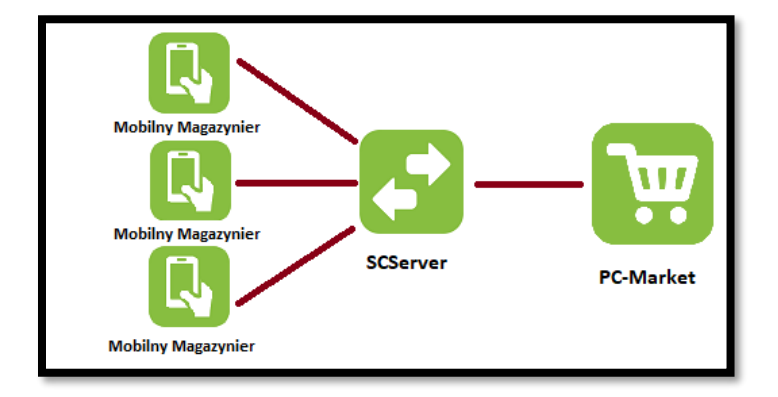

W pierwszym kroku należy zainstalować i skonfigurować SCServer do pracy z PC-Market. Aplikacja domyślnie instaluie sie jako usługa. Wersie instalacyjne oraz dokumentacja tej usługi dostepne sa na stronie www.insoft.com.pl . Po zainstalowaniu należy zadbać o poprawne połączenie do bazy PC-Market, z którą będzie pracował Mobilny Magazynier.

Uwaga: Od wersji 7.5.64 Mobilnego Magazyniera wersja powinna być 63.0 lub wyższa.

Poniżej przedstawiona jest przykładowa konfiguracja połącznia z bazą PC-Market.

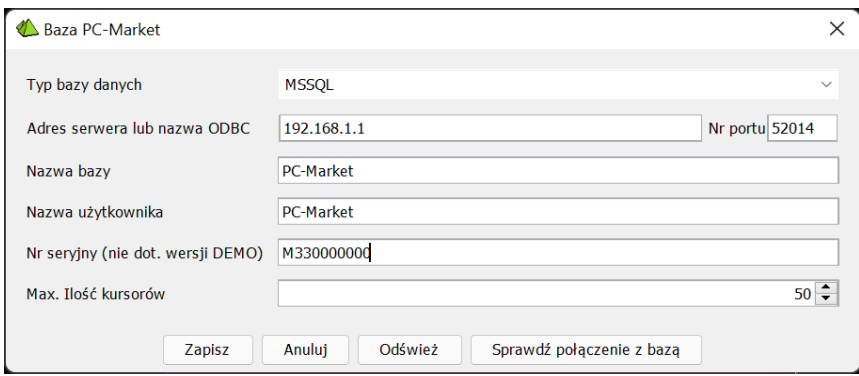

Usługa domyślnie instaluje się na porcie TCP 59999. Port ten jest ważny, ponieważ do niego będzie nawiązywane połączenie z Mobilnego Magazyniera. Port można zmienić w parametrach w menu konfiguracja:

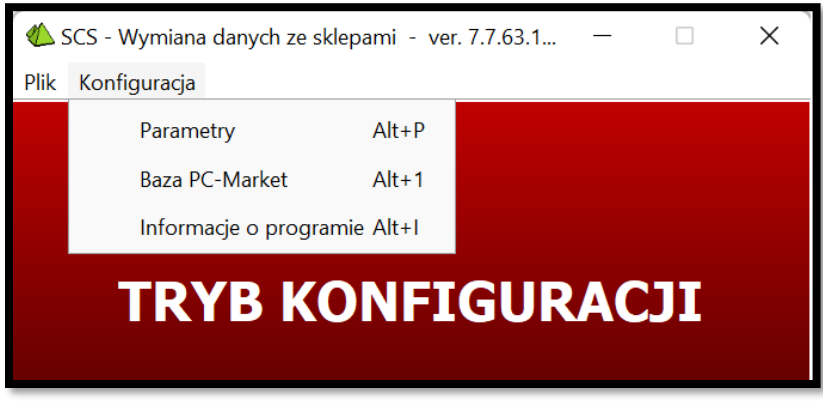

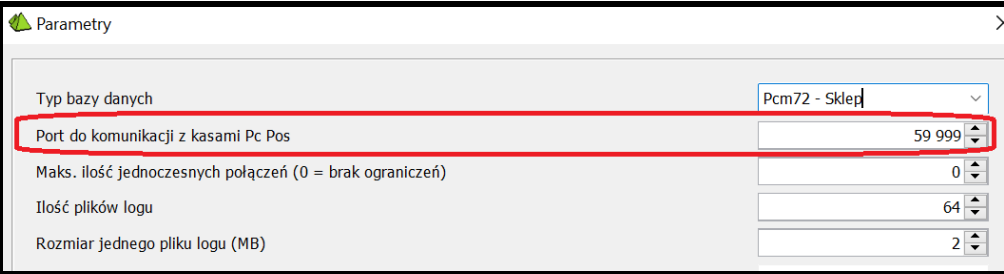

Zmiana tego portu może być konieczna jeśli w systemie chcemy używać więcej niż jeden SCServer np. jeden dla Mobilnego Magazyniera, a drugi dla innych klientów - np. POS-ów. Wtenczas każda usługa musi pracować na innym porcie TCP.

Jeśli SCServer zainstalował się poprawnie oraz test połączenia z bazą PC-Market przeszedł pomyślnie, można przystąpić do konfiguracji połączenia Mobilnego Magazyniera z usługą SCServer.

#### <span id="page-6-0"></span>2. Pierwszy import danych z bazy PC-Market

Po zainstalowaniu Mobilny Magazynier działa w trybie demo. Po pierwszym uruchomieniu, aplikacja domyślnie załaduje baze lokalna przykładowymi danymi. Tryb demo umożliwia poruszanie się po aplikacji i przejście do menu konfiguracji.

W celu pobrania bazy wykazów z PC-Market, należy nawiązać połączenie z wcześniej skonfigurowanym serwerem wymiany - SCServer. Po uruchomieniu aplikacji należy zalogować się na dowolnego użytkownika i przejść do ustawień: Ustawienia -> Konfiguracja wymiany danych z PC-Market -> Serwer:

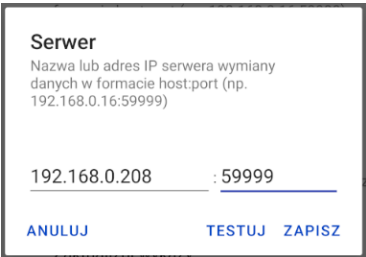

W oknie tym należy wprowadzić adres IP komputera na którym zainstalowany jest SCServer oraz numer portu TCP na którym pracuje. Jeśli wszystko zostało poprawnie skonfigurowane test połączenia powinien przejść poprawnie.

Uwaga: W przypadku problemów z połączeniem, należy zwrócić uwagę na programy antywirusowe i firewalle aby nie blokowały połączenia. Jest to powszechny problem w przypadku nieudanego połączenia klienta z SCServer.

#### <span id="page-6-1"></span>3. Zasilenie bazy lokalnej wykazami

Jeśli połączenie z SCServer i bazą PC-Market jest ustanowione możemy przystąpić do pobrania bazy wykazów do Mobilnego Magazyniera. Wykonujemy to za pomocą polecenia znajdującego się w menu Ustawienia -> Konfiguracja wymiany danych -> Pobierz nową bazę

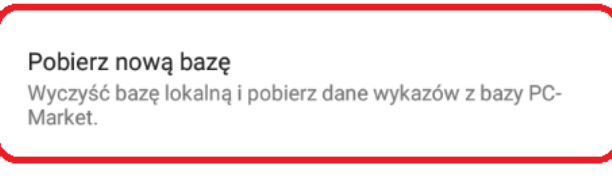

Po potwierdzeniu operacji i pobraniu wykazów otrzymamy komunikat informujący o ilości poprawnie zaimportowanych towarów i kontrahentów.

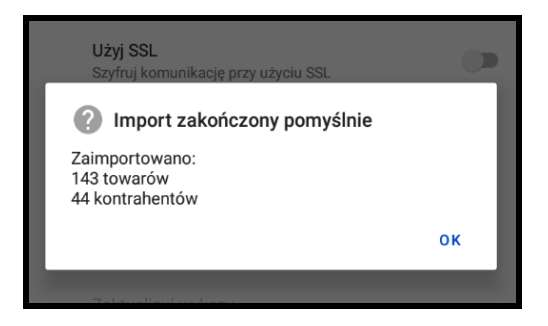

#### V. Mobilny Magazynier - pierwsze uruchomienie aplikacji

#### <span id="page-7-0"></span>1. Wybór profilu dla urządzenia

Podczas pierwszego uruchomienia aplikacja poprosi o wskazanie profilu urządzenia na jakim będzie pracować.

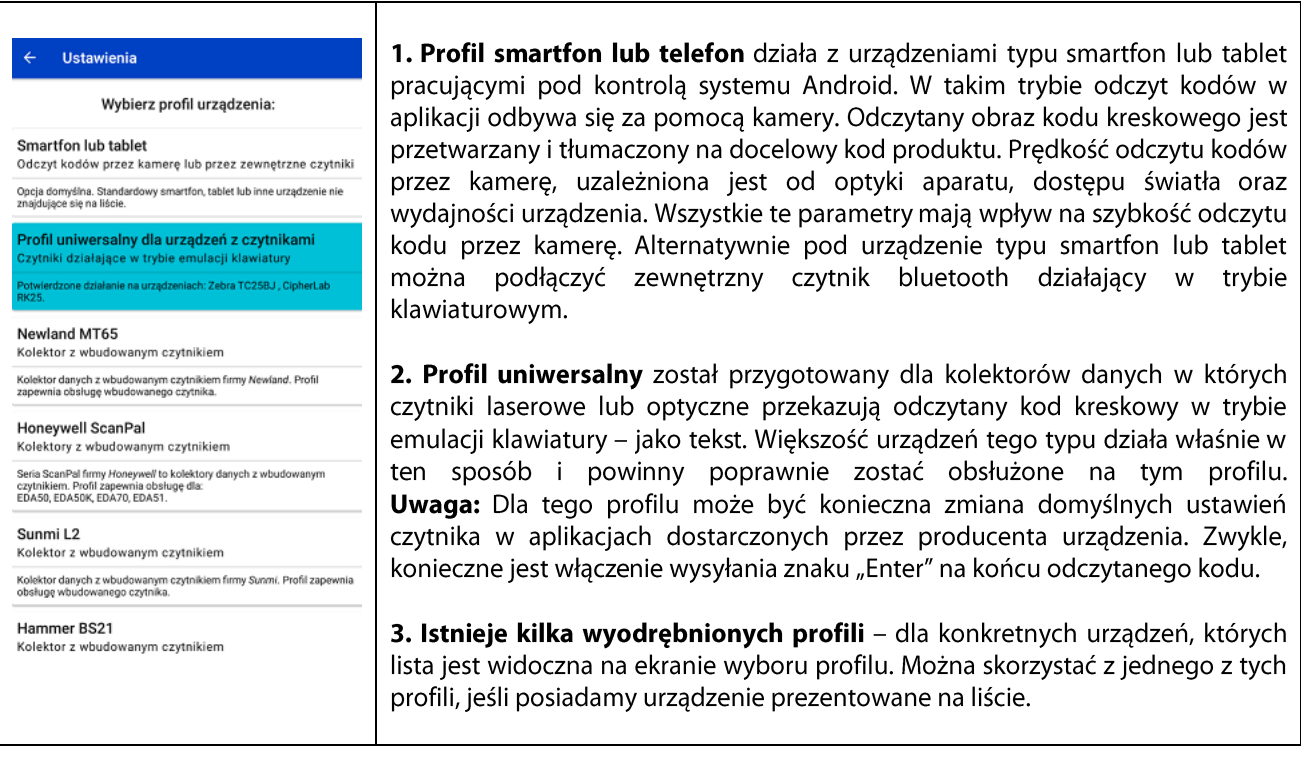

#### <span id="page-7-1"></span>2. Logowanie

Po wybraniu profilu aplikacja przejdzie do okna logowania

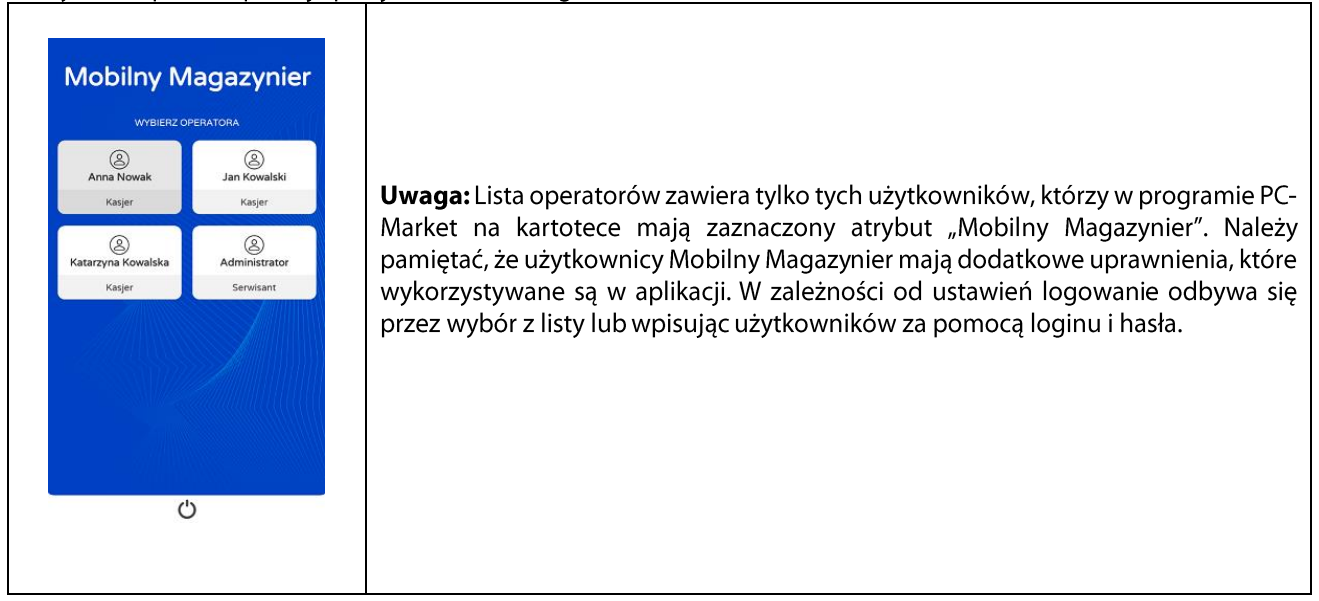

### <span id="page-8-0"></span>3. Menu aplikacji

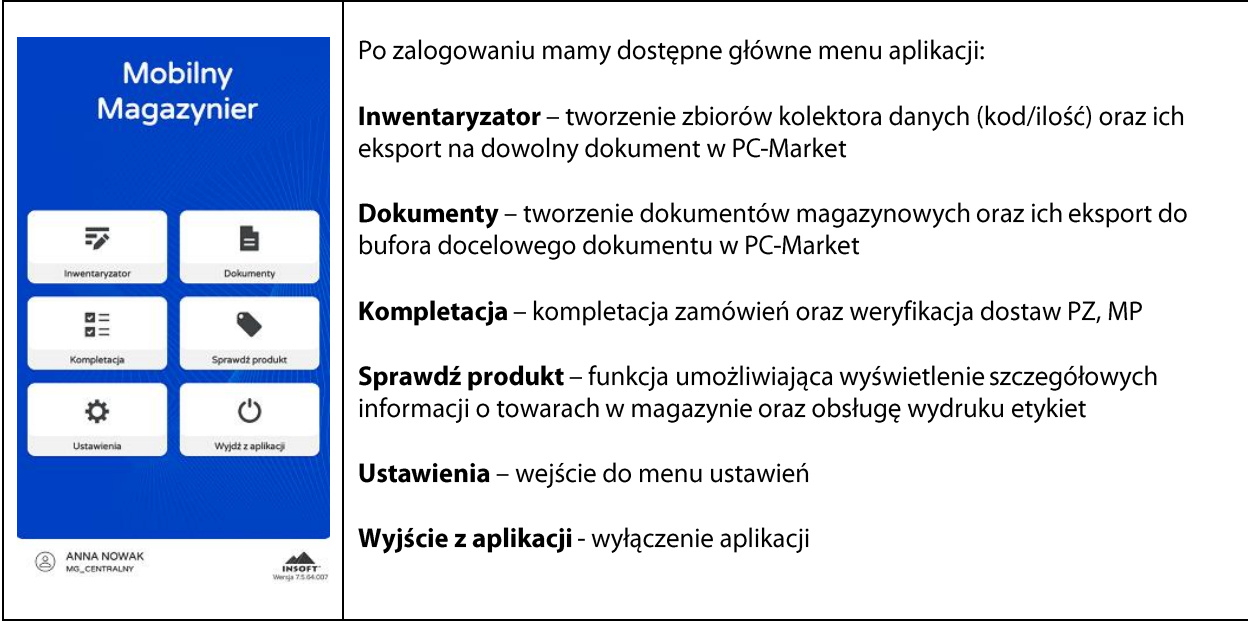

W dolnej części okna wyświetlana jest informacja o aktualnie obsługiwanym magazynie, zalogowanym operatorze oraz bieżącej wersji programu.

Uwaga: Kliknięcie w ikonę operatora umożliwi przelogowanie użytkownika.

#### VI. Mobilny Magazynier - praca z aplikacją

### <span id="page-8-1"></span>1. Inwentaryzator - zbiory w postaci kod oraz ilość

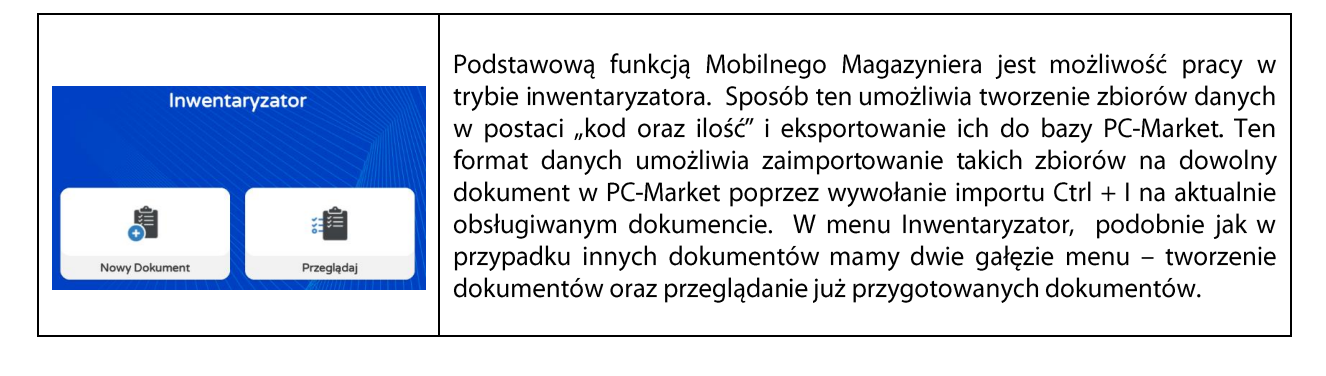

Podczas pracy na dokumencie poruszamy się po nim korzystając z trzech widocznych poniżej zakładek

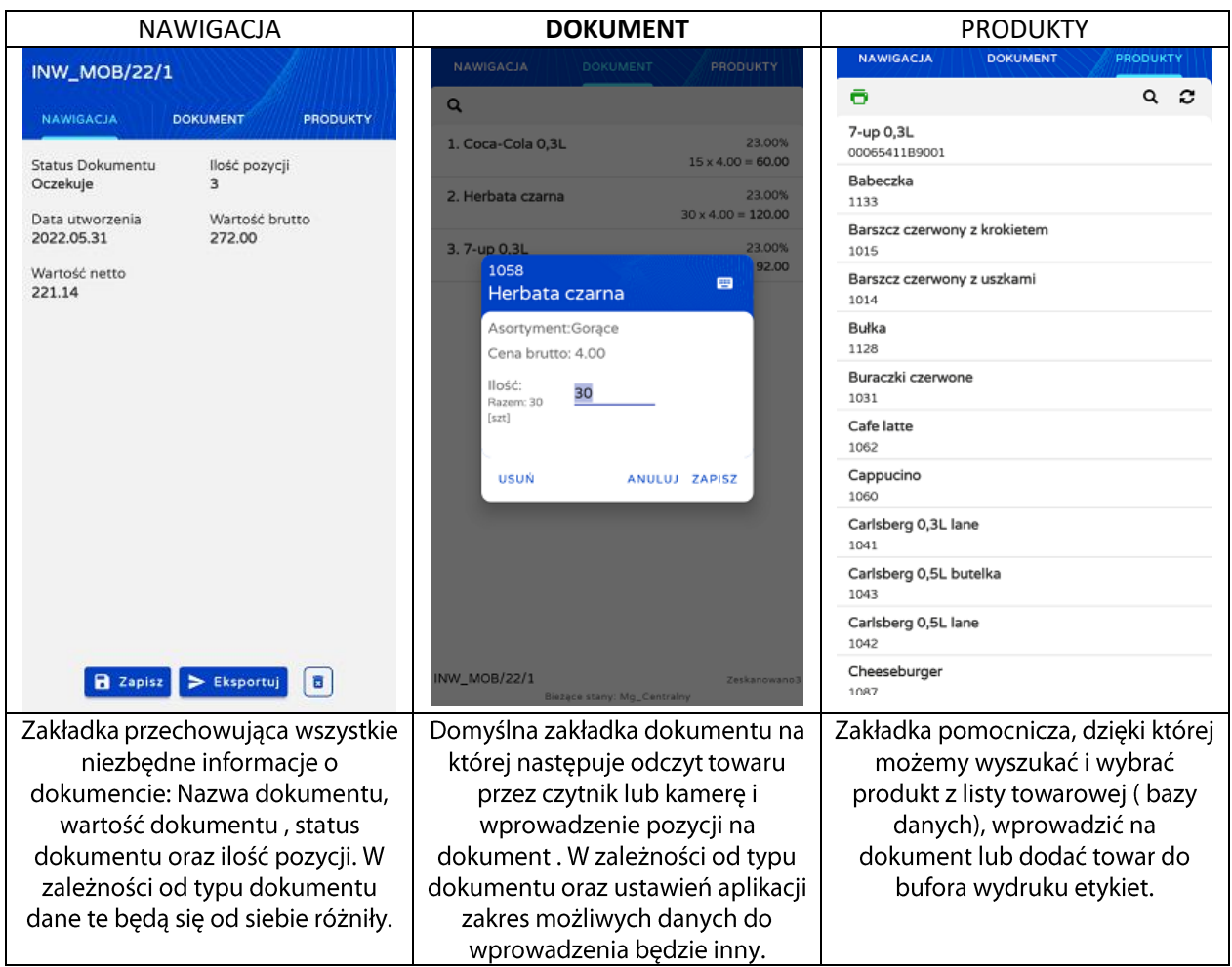

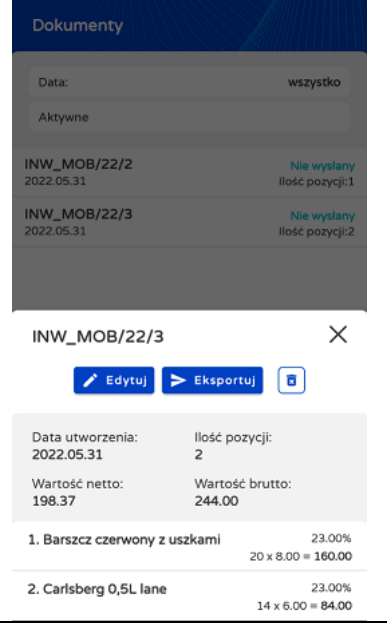

Uwaga: Każdy dokument może być wielokrotnie zapisywany i ponownie edytowany do czasu pierwszego eksportu. Operacja eksportu spowoduje zablokowanie zbioru do edycji i przesunięcie go do dokumentów nieaktywnych. Listę wszystkich dokumentów gotowych do wysyłki, edycji lub wysłanych możemy zobaczyć w menu przeglądaj dokumenty - przykład prezentuje obrazek po lewej stronie. Kliknięcie w dany dokument wyświetli szczegóły dokumentu oraz umożliwi jego ponowną edycję lub eksport do bazy PC-Market.

Po wyeksportowaniu dokumentu, zostanie on automatycznie zapisany za pomocą SCServer do bazy PC-Market. Tak przygotowany zbiór wczytujemy w PC-Market wywołując z dowolnego dokumentu skrót "CTRL + I" co spowoduje wyświetlenie listy gotowych do importu zbiorów przesłanych z Mobilnego Magazyniera. Przykład poniżej:

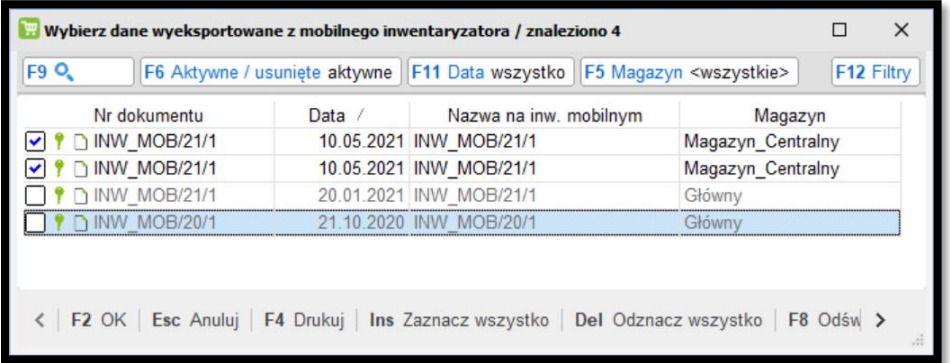

Uwaga: Na podstawie powyższej listy widać, że system umożliwia wczytanie wielu przygotowanych zbiorów podczas jednego importu. To przydatna funkcja, jednak należy pamiętać, że dla takiego trybu wszystkie zaznaczone zbiory muszą obejmować jeden magazyn.

Uwaga: Jeśli dokument, na który wykonujemy import ma wybrany inny magazyn niż ten który przypisany jest do importowanego zbioru, wtenczas podczas próby importu, PC-Market wykryje różnicę i pozwoli użytkownikowi zadecydować jak dalej postąpić:

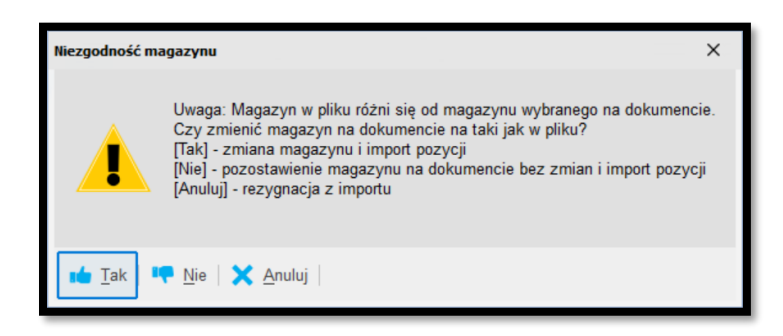

### <span id="page-10-0"></span>2. Dokumenty Magazynowe

Mobilny Magazynier oprócz pracy w trybie kolektora danych, umożliwia przygotowywanie gotowych dokumentów. Jest to duża zaleta, ponieważ pozwala na wprowadzanie dodatkowych parametrów, które na takim dokumencie sa pomocne – np. kontrahent, magazyn, cena wprowadzonej pozycji, komentarz do pozycji, etc. Tak przygotowany na kolektorze dokument eksportowany jest do PC-Market w postaci dokumentu oczekującego, a import na docelowy dokument przepisuje wszystkie elementy takiego dokumentu. Mobilny Magazynier umożliwia tworzenie takich dokumentów jak: Dostawa zewnetrzna - PZ, Wydanie zewnetrzne – WZ, Zamówienie odbiorcy/dostawcy, Przyjęcie wewnętrzne – PW oraz Przesunięcie międzymagazynowe - MM

**Uwaga:** Wszystkie dokumenty po eksporcie zapisywane są do bazy PC-Market w postaci oczekujących w specjalnym "buforze" dokumentów. Wyjątkiem są dokumenty zamówień, które zapisywane są do bazy PC-Market z pominięciem tego bufora. Dokumenty zamówień mogą stanowić element dalszego procesu, dlatego ich zapis z uwzględnieniem statusów zamówień odbywa się w sposób bezpośredni. Dokumenty zamówień nie mają wpływu na stan oraz wartość magazynu, dlatego ich zapis bezpośrednio eliminuje ryzyko związane z niepożądaną zmianą stanów i wartości magazynów.

Poniższy przykład pokazuje sposób tworzenia dokumentów na podstawie dostawy zewnętrznej i będzie on podobny dla każdego innego typu dokumentu.

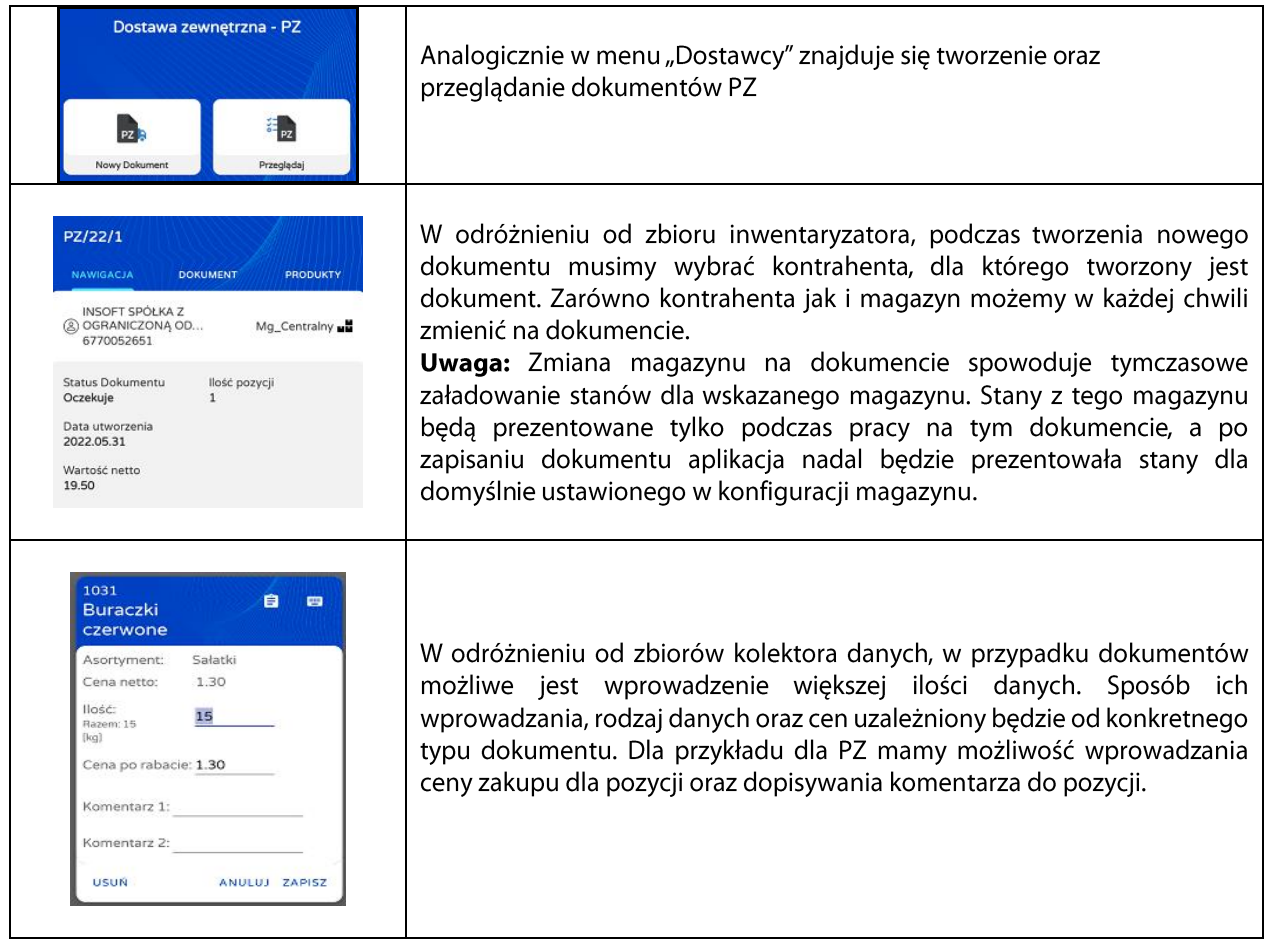

Po zakończonej edycji dokumentu eksportujemy dokument. Wykonujemy to analogicznie jak dla zbiorów opisanych powyżej. Wyeksportowany dokument automatycznie zapisuje się do bazy PC-Market, a jego import wywołujemy w odpowiedniej dla tego typu dokumentu gałęzi menu:

Dostawcy -> Sporządzanie dokumentów -> Import z Mobilnego Magazyniera -> Typ\_dokumentu -> np. PZ

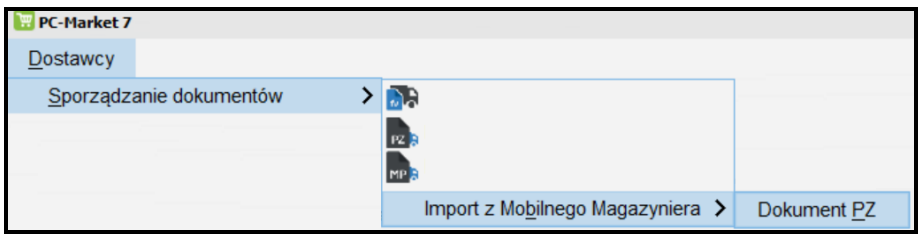

Dla innych typów dokumentów, analogiczne menu znajduje się w gałęziach Odbiorcy i Towary

W oknie wyświetli się lista gotowych dokumentów do zaimportowania.

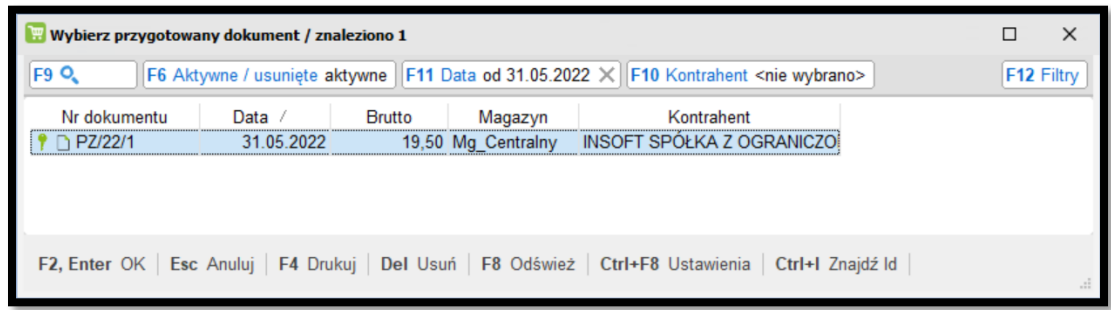

Po poprawnym zaimportowaniu dokument przenoszony jest do listy dokumentów nieaktywnych.

W podobny sposób tworzymy i importujemy pozostałe dostępne w aplikacji dokumenty. Wyjątkiem są dokumenty zamówień, które zapisują się do bazy bezpośrednio z pominięciem bufora.

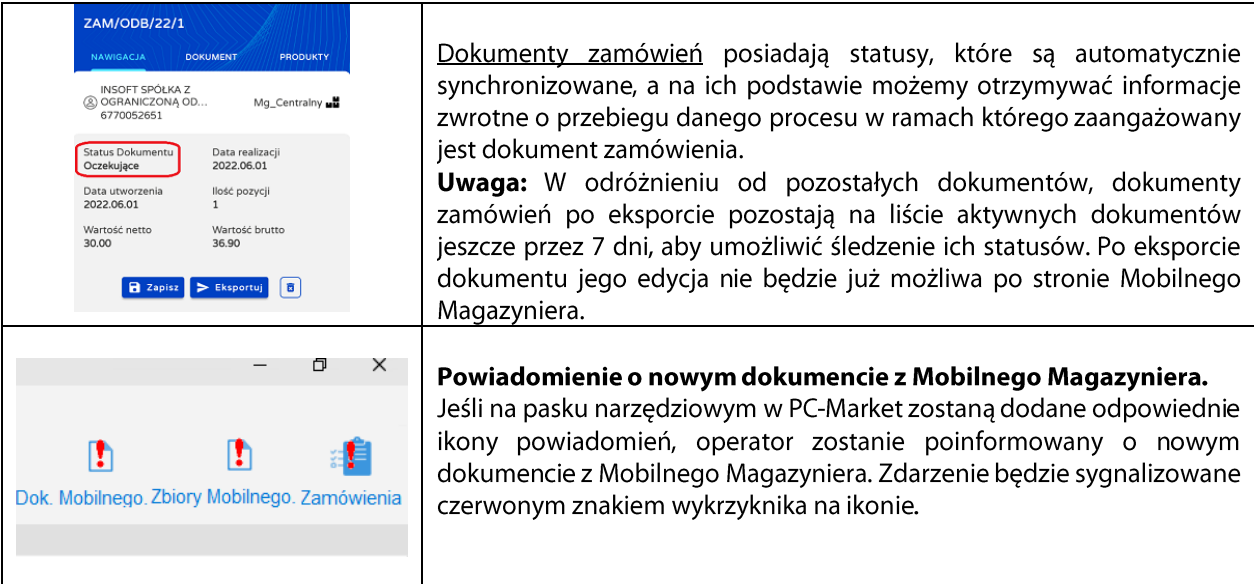

### <span id="page-12-0"></span>3. Kompletacja

Pomocną funkcją w codziennej pracy magazyniera jest kompletacja dokumentów. Mechanizm ten umożliwia import dokumentów zamówień oraz dostaw (PZ oraz MP) z PC-Market i przeprowadzenia na nich kompletacji, polegającej na zweryfikowaniu ilości z oryginalnego dokumentu z ilością znajdującą się na magazynie. W przypadku zamówienia od odbiorcy będzie to kompletacja towarów z zamówienia odbiorcy – do dalszego procesu - np. wydania towaru WZ, natomiast w przypadku dostaw funkcja umożliwia porównanie faktycznej ilości z dostawy z ilością zapisaną w dokumencie. Skompletowane informacje na dokumentach następnie eksportowane są na źródłowe dokumenty po stronie PC-Market.

Uwaga: Kompletacja bazuje na oryginalnych dokumentach zaimportowanych z PC-Market. Po zakończonej kompletacji podczas eksportu jej wynik jest ponownie przenoszony bezpośrednio do źródłowego dokumentu w bazie PC-Market.

### Kompletacja zamówienia od odbiorcy

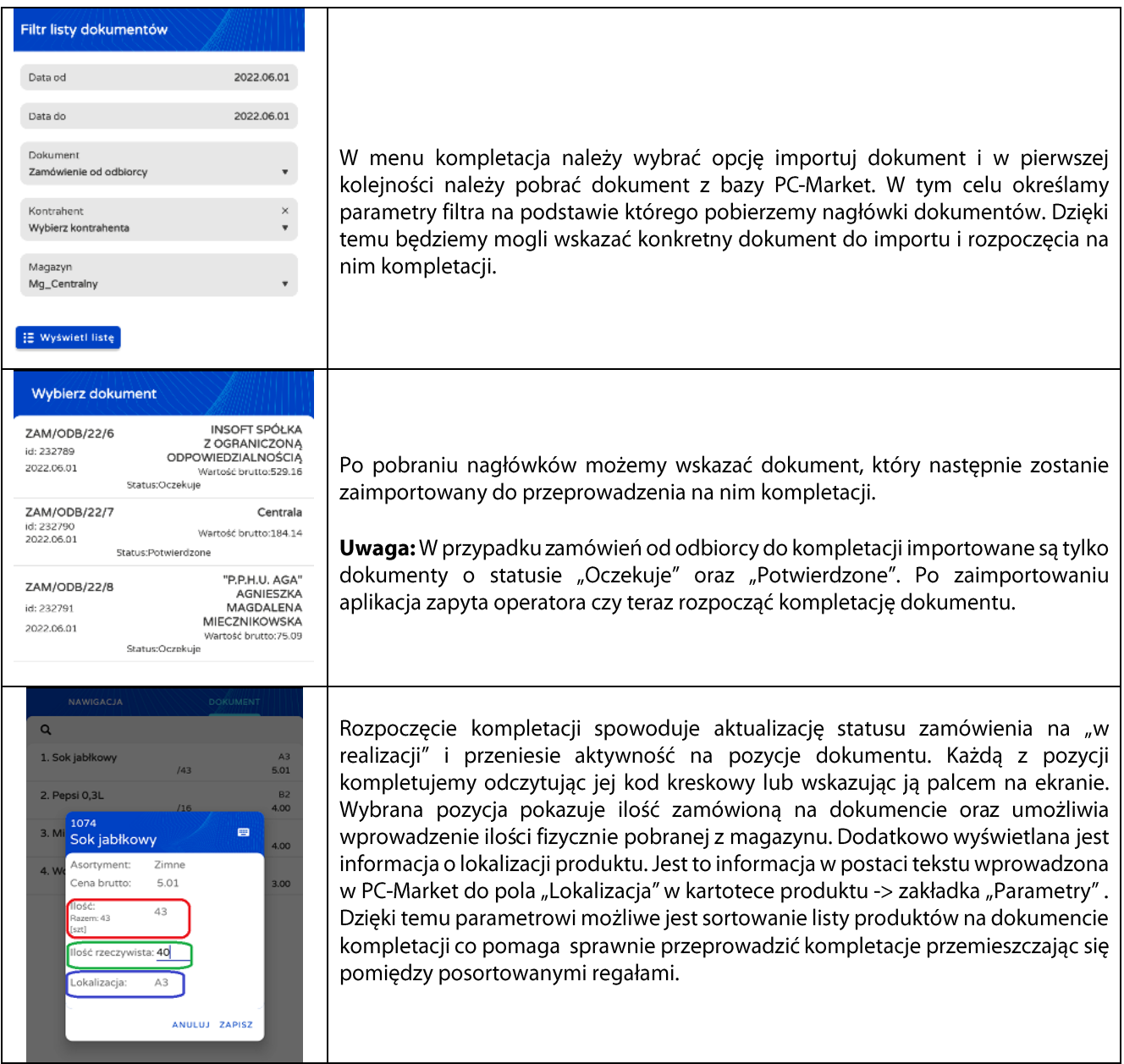

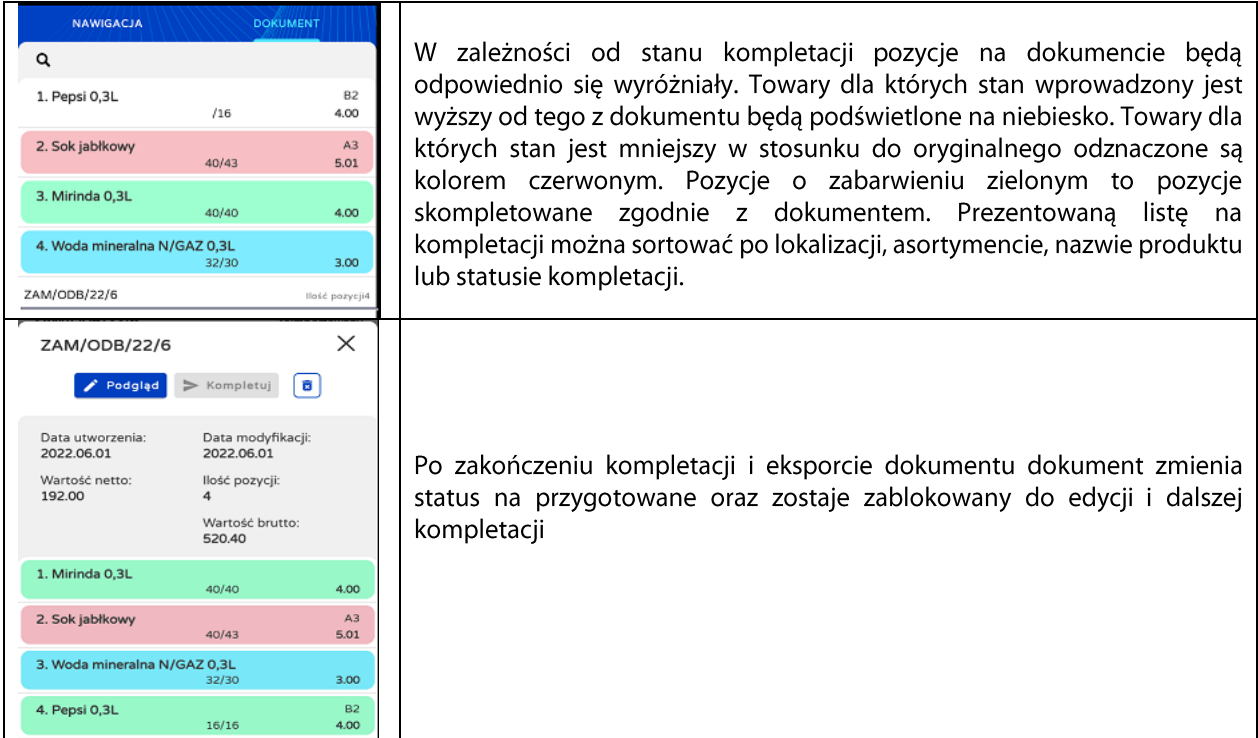

Po stronie PC-Market, dokument automatycznie zmienia status na "przygotowane".

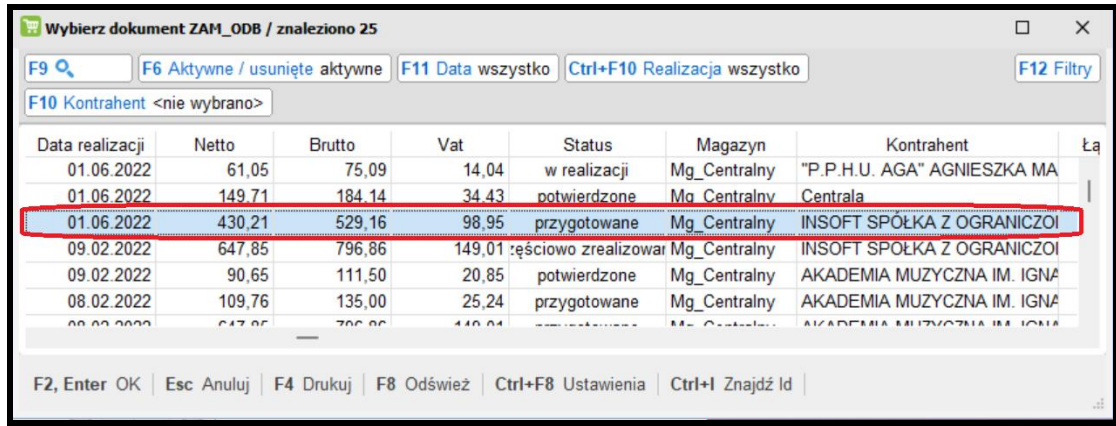

Po otwarciu dokumentu od razu możemy zauważyć stan skompletowanych pozycji. Przykład poniżej obrazuje<br>rozbieżności wyróżnione kolorami. Kolory są widoczne dopiero po ponownym wejściu w tryb edycji.

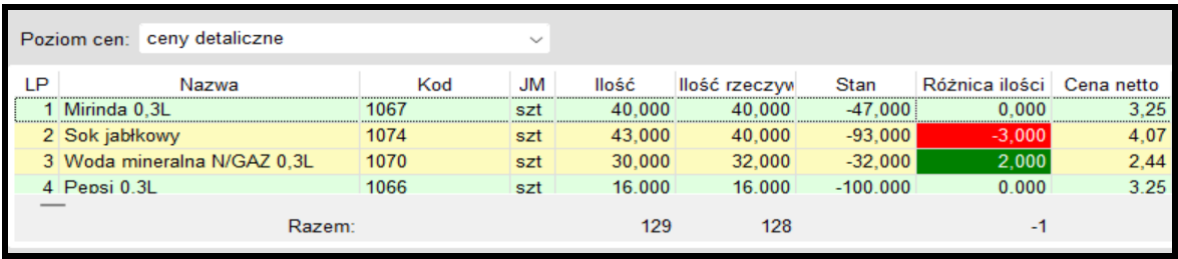

W podobny sposób wykonujemy weryfikację dostawy PZ / MP. Jednak w tym wypadku, źródłem ilości są pozycje z dokumentu, a w ramach weryfikacji wprowadzamy ilości jakie fizycznie dotarły w dostawie. Po eksporcie PZ/MP do PC-Market dokument jest skompletowany i gotowy do wglądu. Chcąc zobaczyć rozbieżności wyróżnione kolorem należy wejść na dokumencie w tryb sprawdzania "Alt + P". Ważne, aby dokument był wtenczas w trybie edycji.

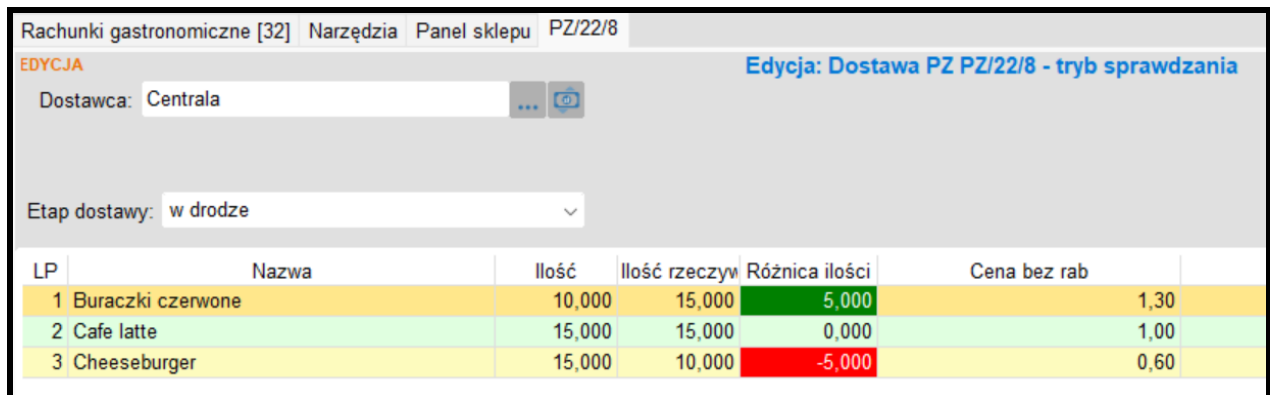

Uwaga: Rozpoczęty proces kompletacji dla danego dokumentu możemy zapisywać i ponownie edytować dowolną ilość razy. Etapem końcowym kompletacji dokumentu jest jego eksport do PC-Market.

#### <span id="page-15-0"></span>4. Sprawdź produkt – informacje o towarach

W ramach tej funkcjonalności możemy w łatwy sposób wyświetlić wszystkie niezbędne informacje o produkcie, a także sprawdzić stan danego towaru nie tylko w domyślnym magazynie, ale we wszystkich magazynach zdefiniowanych w systemie.

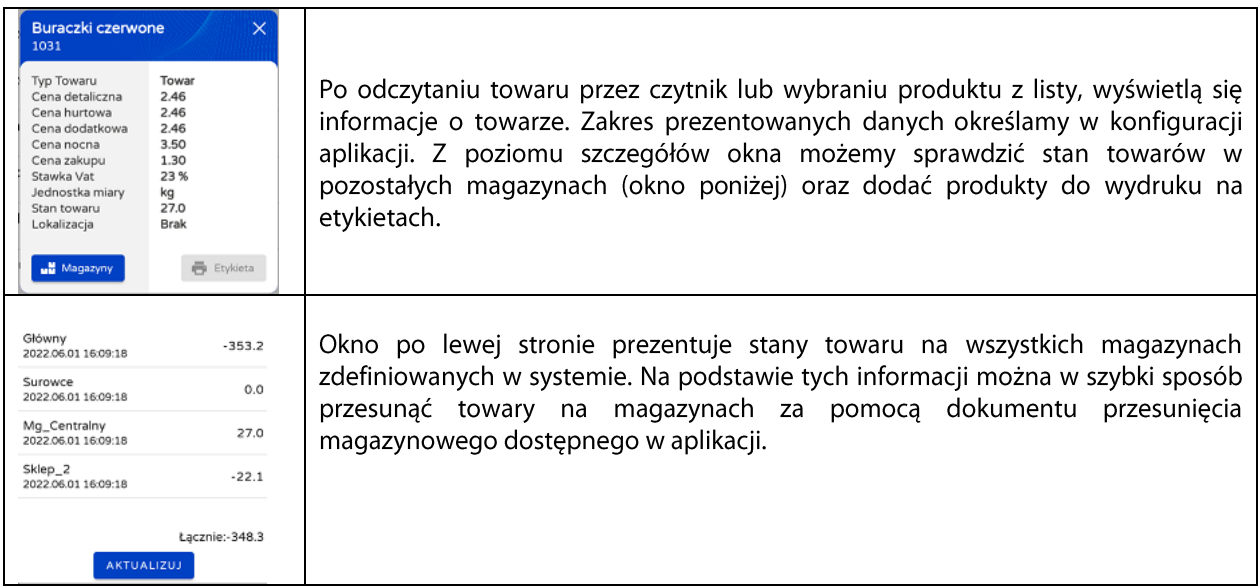

#### <span id="page-16-0"></span>5. Funkcja drukowania etykiet

Mobilny Magazynier umożliwia drukowanie etykiet dla towarów. Mechanizm działa w oparciu o serwer wydruku etykiet KKS sys. Dzieki temu nie ma konieczności definiowania urządzeń drukujących w samym Androidzie, a Mobilny Magazynier łączy się do serwera KKS\_sys, który po otrzymaniu zlecenia wydruku etykiety dodaje ją do bufora lub od razu przekazuje na drukarkę. W ten sposób możemy obsłużyć dowolne urządzenie podłączone pod system z PC-Market. Moga to być przenośne drukarki Wi-Fi, podłaczone do tej samej sieci LAN.

#### Konfiguracja

W Mobilnym Magazynierze należy wskazać adres IP oraz port na którym działa KKS\_sys np. na serwerze PC-Market. Odbywa się to w menu : Ustawienia -> konfiguracja wydruku etykiet.

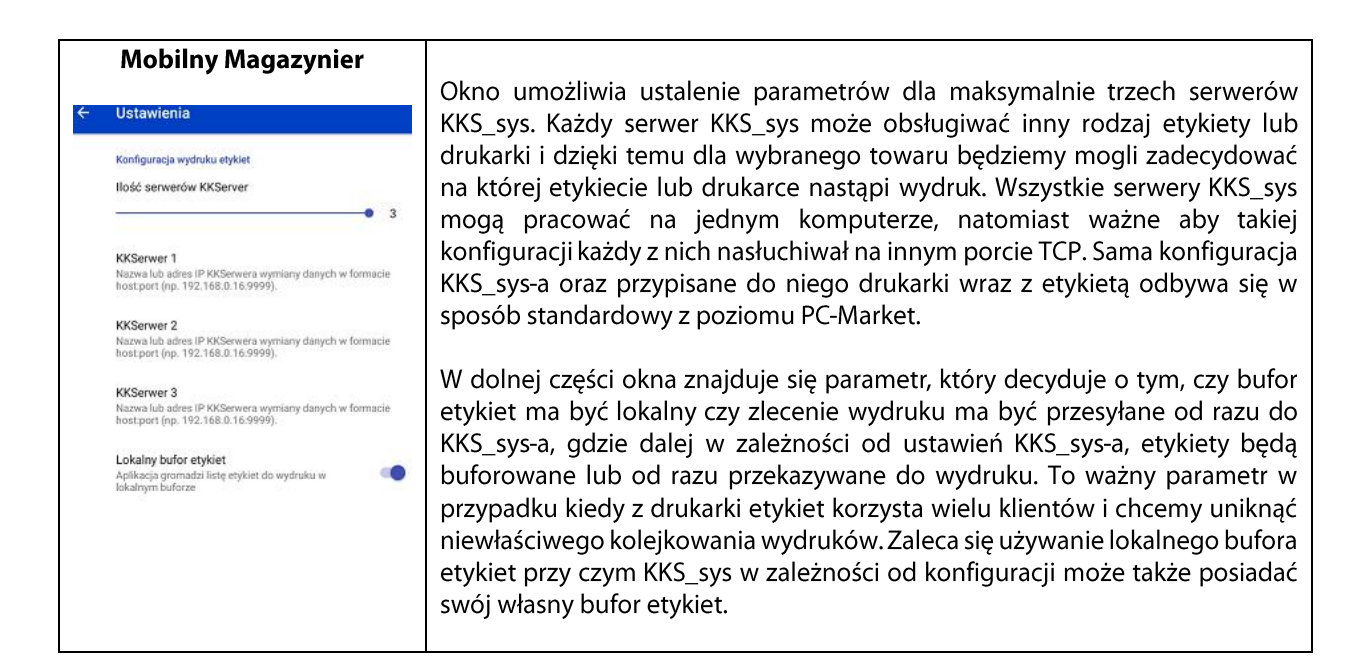

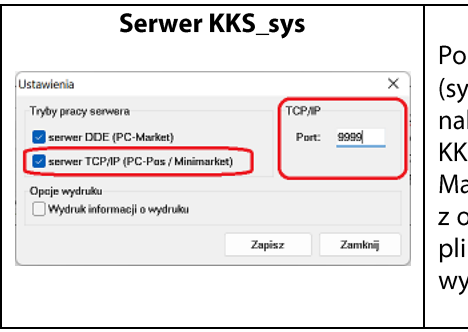

stronie serwera KKS\_sys należy kliknąć na ikonie aplikacji KKS\_sys stray) prawy klawisz myszy i wybrać ustawienia. W oknie konfiguracji leży wskazać połączenie po TCP/IP oraz określić port na którym S\_sys będzie nasłuchiwał zleceń przesłanych z Mobilnego agazyniera. Jeśli chcemy obsługiwać dwa lub trzy KKS\_sys, dla każdego sobna musimy ustawić odrębny port TCP. Każdy KKS\_sys to odrębny ik \*.exe . Znajdują się w katalogu instalacyjnym PC-Market i w nazwie różnione są kolejną cyfrą -> KKS\_sys1, KKS\_sys2, KKS\_sys3 itd.

Po ustawieniu serwerów KKS\_sys w funkcji sprawdzania produktów możemy wskazać, na który serwer wysyłane są w danym momencie etykiety.

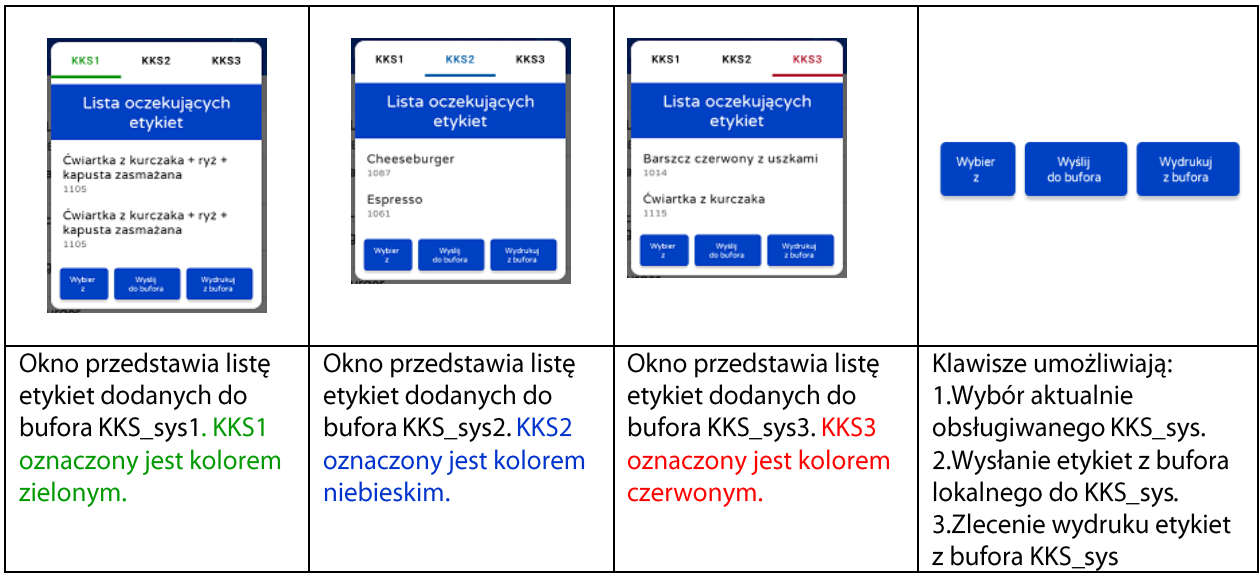

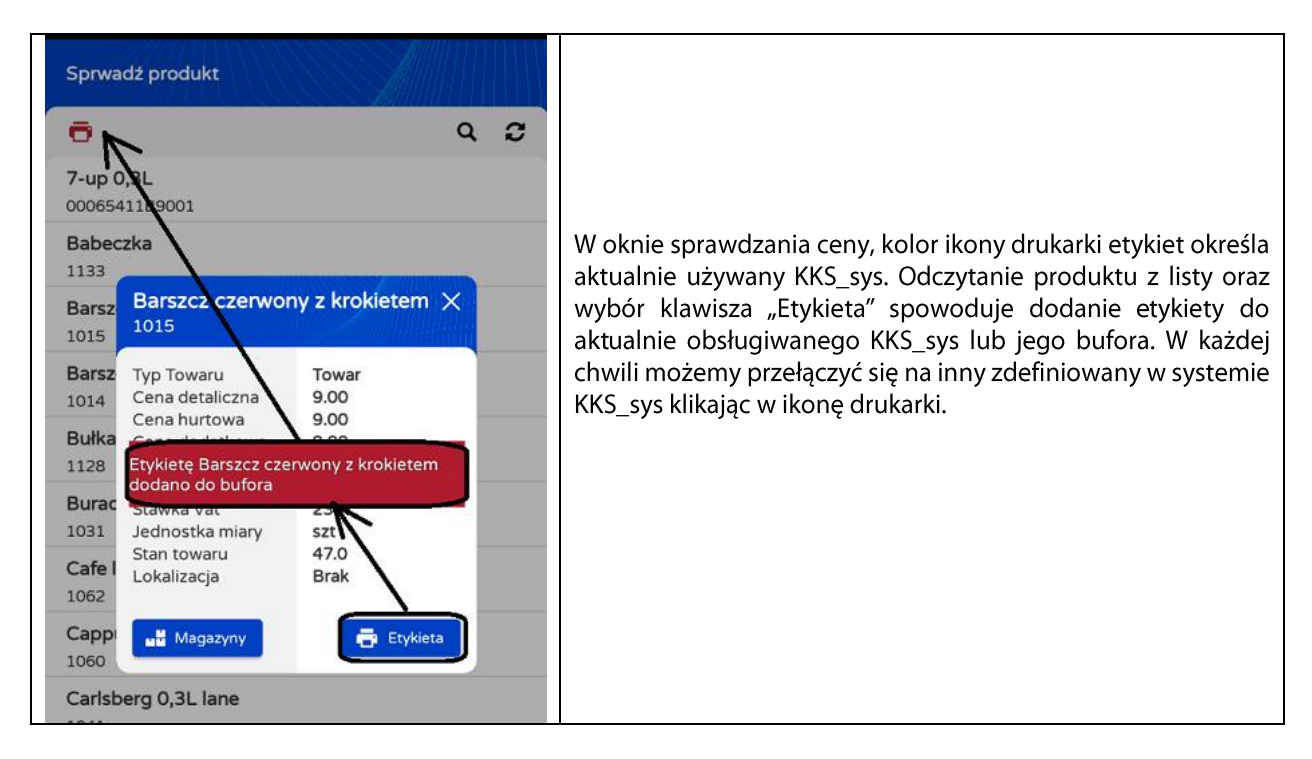

Uwaga: W standardowej konfiguracji najczęściej używana jest tylko jedna drukarka etykiet. Dodatkowe KKS\_sys-y sa opcjonalne, ale mogą zostać wykorzystane do obsługi różnych szablonów etykiet drukowanych na jednej drukarce.

#### <span id="page-18-0"></span>6. Dodawanie nowych produktów

Mobilny Magazynier posiada funkcję dodawania nowych towarów.

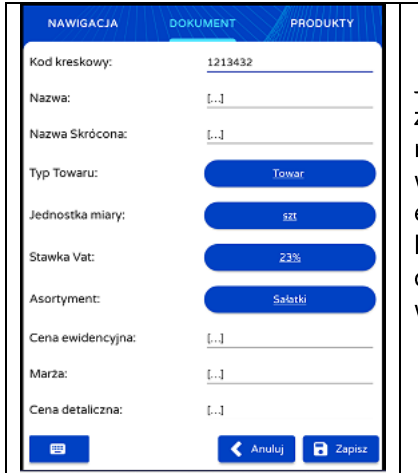

Jeśli w trakcie wprowadzania towarów na dokument, produkt nie zostanie znaleziony w bazie lokalnej – aplikacja zaproponuje możliwość dodania nowej kartoteki. W ramach dodawania nowej kartoteki musimy wprowadzić: nazwa towaru, nazwa skrócona (automatycznie), cena ewidencyjna oraz cena detaliczna. Powyższe pola są niezbędne aby nowa kartoteka towaru zapisała się do PC-Market wraz z dokumentem. Towary dodane z poziomu Mobilnego Magazyniera w programie PC-Market są wyróżnione i znajdują się w grupie towarów "Do weryfikacji"

Uwaga: Opcja dodawania kartotek może być blokowana w zależności od dodatkowych parametrów w ustawieniach aplikacji.

#### Towary do weryfikacji

Towary dodane w Mobilnym Magazynierze są zapisane w bazie PC-Market z flagą do weryfikacji. Flaga jest automatycznie nadawana, aby w łatwy sposób zlokalizować takie towary w bazie i uzupełnić ich parametry jeśli istnieje taka konieczność. Na wykazie towarów pozycje z tą flagą podświetlone są na kolor fioletowy. Flaga z towaru ściągana jest po ponownym zapisie kartoteki lub dostępna jest również z menu grupowej operacji na towarach.

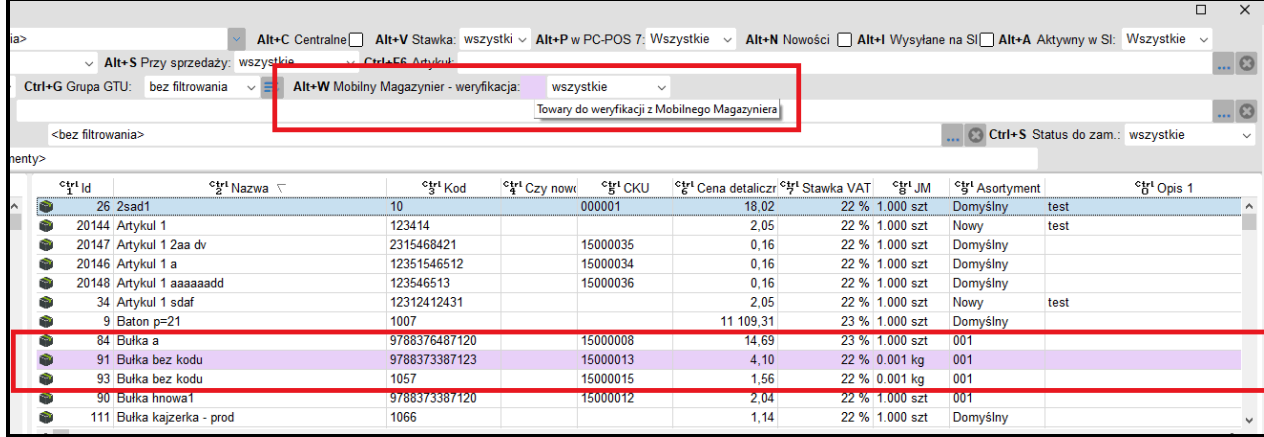

#### 7. Inwentaryzacja lokalizacji produktów

<span id="page-19-0"></span>Od wersji 7.4.64.144 został dodany mechanizm umożliwiający zbiorczą aktualizacje lokalizacji produktów. Mechanizm możliwy jest do wykorzystania jeśli w PC-Market zostało dodane odpowiednie uprawnienie (wersja PC-Market 7.7.127.184) umożliwiające aktualizację lokalizacji w kartotece produktu.

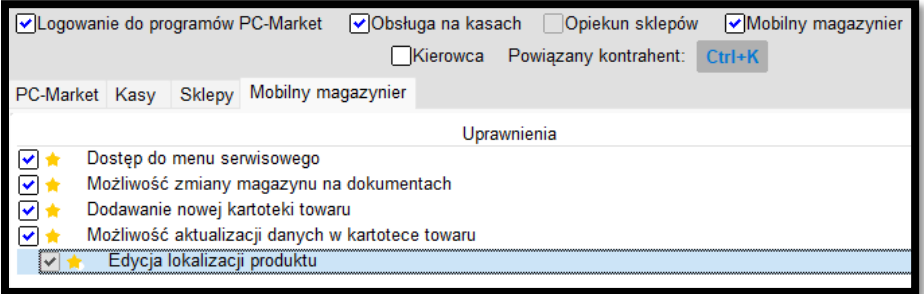

W Mobilnym Magazynierze w menu Inwentaryzator dostępna jest nowa pozycja "Lokalizacja". Tworząc nowy zbiór tego typu wprowadzamy na nim towary przypisując im nową lokalizację. Lokalizacja dla zeskanowanego towaru pobierana jest automatycznie z "nagłówka" dokumentu, którą jednak w trakcie edycji dokumentu może być zmieniana. Dzięki temu w jednym dokumencie, możemy zbiorczo wykonać zmianę lokalizacji dla wielu produktów - przypisując im różne wartości lokalizacji. Po wyeksportowaniu dokumentu zostanie zaktualizowana wartość lokalizacji w kartotekach towarowych, które znalazły się na dokumencie. Lokalizacja w PC-Market znajduje się w kartotece na zakładce F4 Parametry. Zakładka dostępna jest po włączeniu parametru w PC-Market -> Dane logistyczne na karcie towaru.

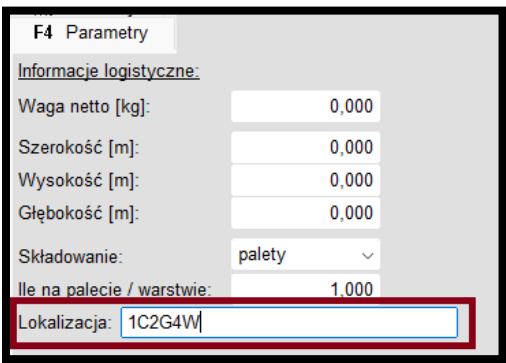

#### <span id="page-19-1"></span>8. Import dokumentów w PC-Market/PC-POS za pomocą kodów QR

Od wersji 7.4.64.144 została dodana możliwość zapisywania numeru dokumentu w postaci kodu QR. Kod QR jest automatycznie generowany dopiero w momencie eksportu dokumentu do PC-Market.

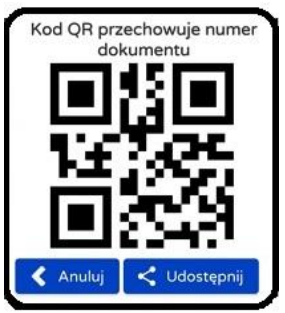

Dzięki temu każdy dokument z Mobilnego Magazyniera wyeksportowany do PC-Market możemy wyszukać na liście za pomocą kodu QR i szybko przekształcić w docelowy dokument.

Obrazek poniżej prezentuje przykład wyszukania w PC-Market dokumentu za pomocą kodu QR

|                     | F9 O. Nr dokumentu       | Wybierz przygotowany dokument / znaleziono 10<br>Odczyt kodu QR |               |                     |  |
|---------------------|--------------------------|-----------------------------------------------------------------|---------------|---------------------|--|
|                     | Nr dokumentu V           | Data                                                            | <b>Brutto</b> | Z magazynu          |  |
|                     | $\uparrow$ MM/23/1       | 05.04.2023                                                      |               | 73.80 Mg Centralny  |  |
|                     | $\bullet$ $\Box$ MM/23/1 | 05.04.2023                                                      |               | 0.00 Główny         |  |
| Ţ                   | $P \cap MM/23/2$         | 16.03.2023                                                      |               | 18,45 Mg Centralny  |  |
|                     | $\bullet$ $\cap$ MM/23/2 | 16.03.2023                                                      |               | 0.00 Sklep 2        |  |
| Dok. Mobilnego Mag. | <b>P</b> D MM PZ/23/1    | 11.05.2023                                                      |               | 55,35 Mg Centralny  |  |
|                     | $P \cap PZ/22/1$         | 18.01.2022                                                      |               | 492,00 Mg Centralny |  |
|                     | $P \cap PZ/23/1$         | 19.03.2023                                                      |               | 12.30 Mg Centralny  |  |
|                     | $P \cap PZ/23/1$         | 17.04.2023                                                      |               | 1.23 Mg Centralny   |  |
|                     | $P \cap PZ/23/2$         | 27.04.2023                                                      |               | 36,90 Mg Centralny  |  |
|                     | $P \cap PZ/23/3$         | 28.04.2023                                                      |               | 18.45 Mg Centralny  |  |

Funkcjonalność dodatkowo umożliwia udostępnienie zapisanego kodu QR dowolnym obsługiwanym przez urządzenie kanałem komunikacyjnym np. bluetooth czy wiadomość MMS. Dzięki temu, stworzone zamówienie od odbiorcy i udostępnione w postaci kodu QR umożliwia szybkie zaimportowanie tego dokumentu na kasie PC-POS i realizację na paragon. Kod QR po udostępnieniu może być pokazany bezpośrednio z urządzenia klienta. To tylko jedno z wielu zastosowań jakie daje nam mechanizm identyfikacji i udostępniania numerów dokumentów w postaci kodów QR

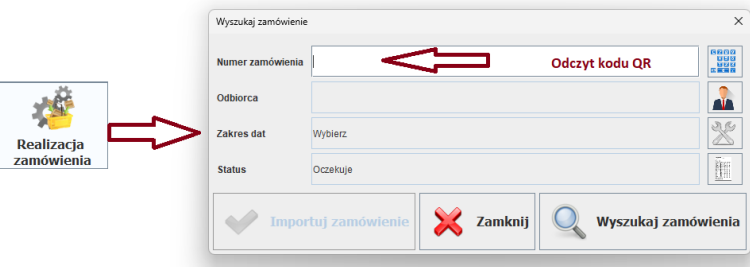

Przykład importu dokumentu zamówienia w PC-POS stworzonego przez Mobilny Magazynier

#### VII. Ustawienia programu

Ustawienia programu podzielone jest na kilka sekcji. Do większości parametrów jest dodany opis wyjaśniający znaczenie parametrów. Aby wejść w ustawienia, musimy zalogować się na operatora, który w uprawnieniach posiada możliwość logowania się do menu serwisowego:

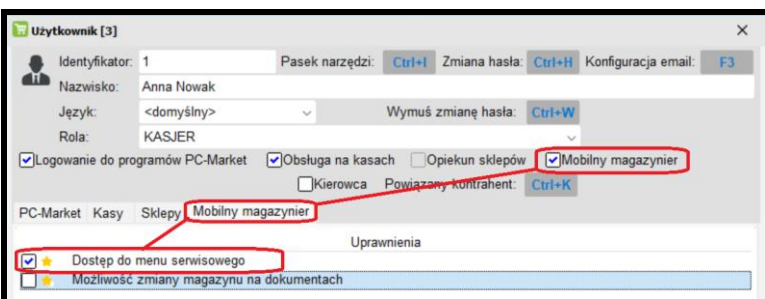

Uwaga: Jeśli pobierzmy bazę na Mobilnego Magazyniera i żaden z użytkowników nie będzie miał możliwości uruchomienia ustawień istnieje rozwiązanie umożliwiające dostanie się do awaryjnego menu serwisowego. Tryb awaryjny umożliwi pobranie lub zaktualizowanie bazy lokalnej tak aby np. możliwa była korekta uprawnień dla operatorów. Aby uruchomić ustawienia w trybie awaryjnym, należy szybko kilkukrotnie kliknąć w menu ustawienia. Zadziała tylko w przypadku, jeśli żaden z operatorów nie ma uprawnienia umożliwiającego wejście w ustawienia.

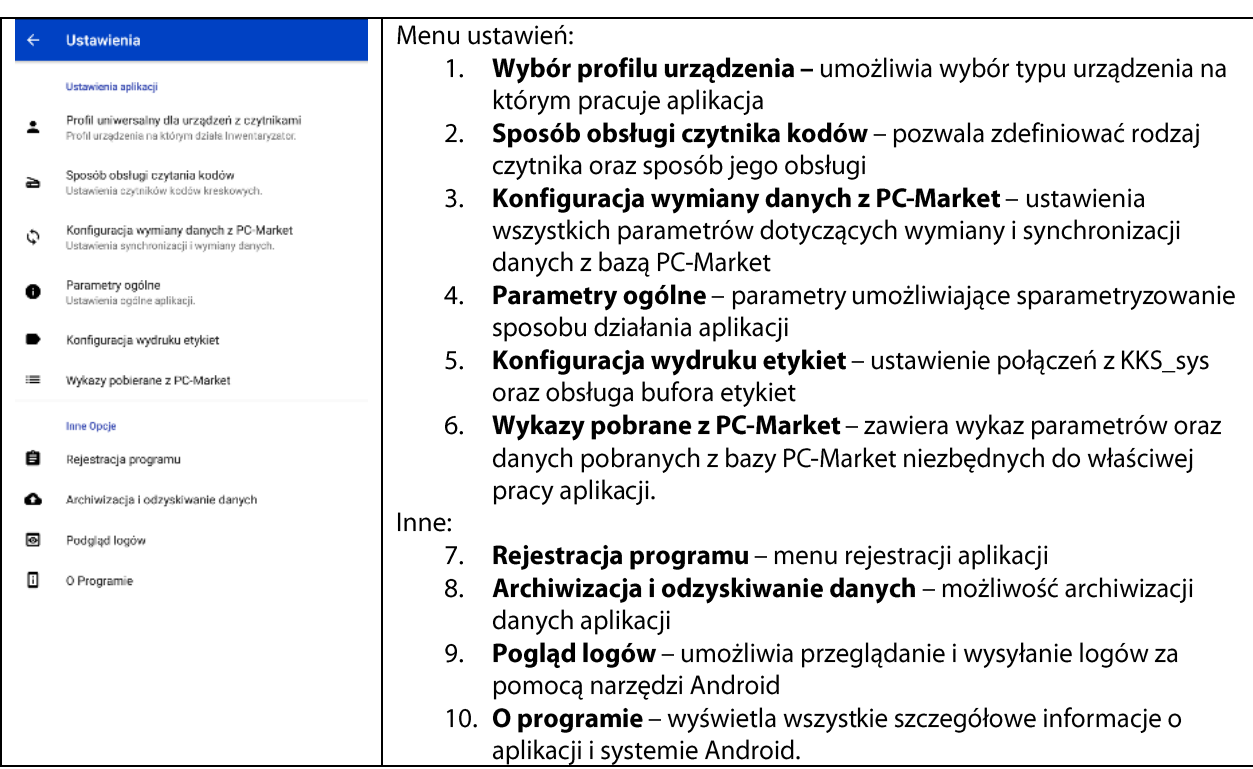

1. Profile urządzeń, zostały jużomówione w części poświęconej pierwszemu uruchomieniu aplikacji - rozdział V.1

2. Sposób obsługi czytnika kodów - istnieje możliwość określenia dwóch trybów odczytu produktów przez czytnik: <u>"tryb szybki"</u> – zawsze zapisuje odczytaną pozycję z ilością 1, lub <u>"tryb normalny"</u> – umożliwia operatorowi wprowadzenie ilości dla odczytanej pozycji. W tym menu, możemy również określić z jakim typem czytnika pracujemy – np. kamera, skaner lub połączenie po bluetooth.

### 3. Konfiguracja wymiany danych

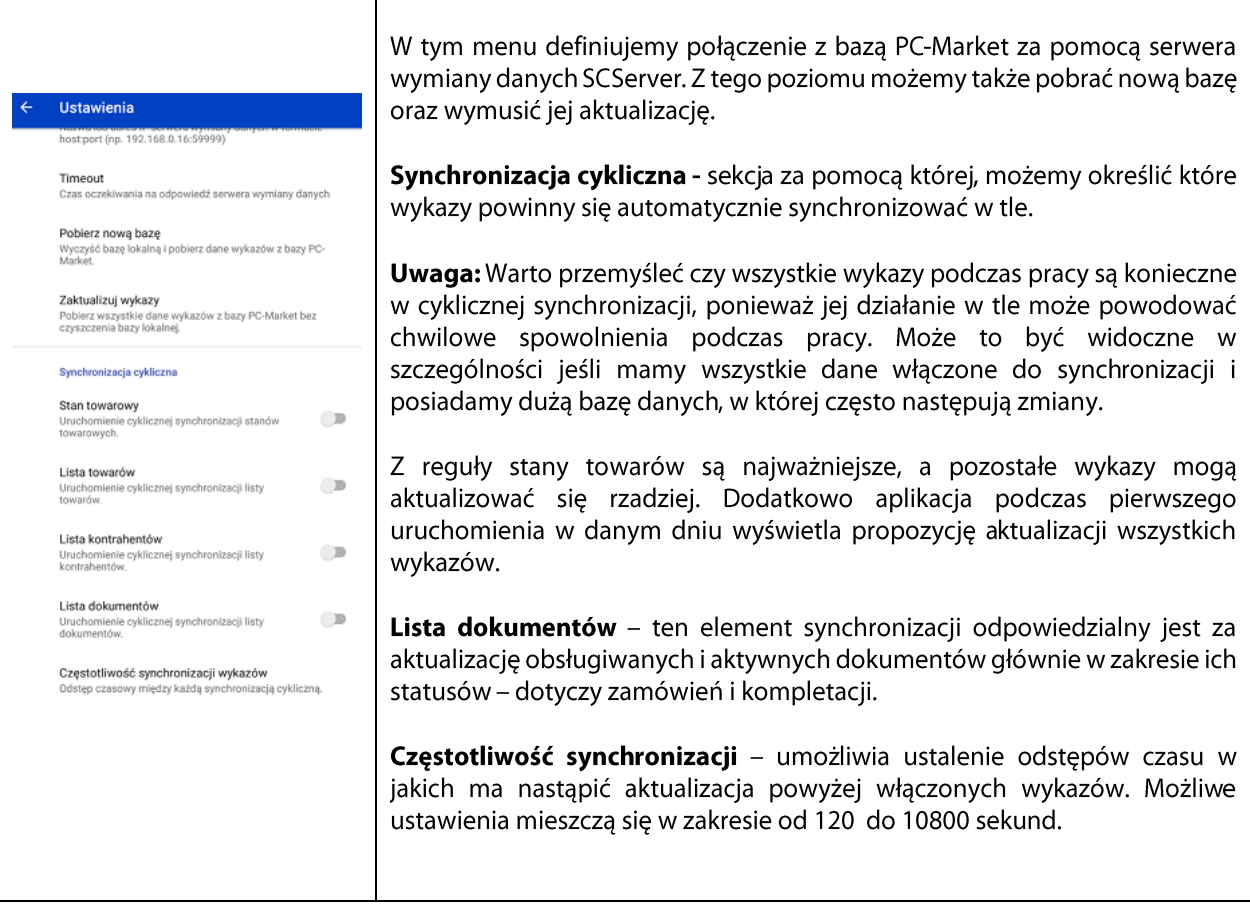

### 4. Parametry ogólne

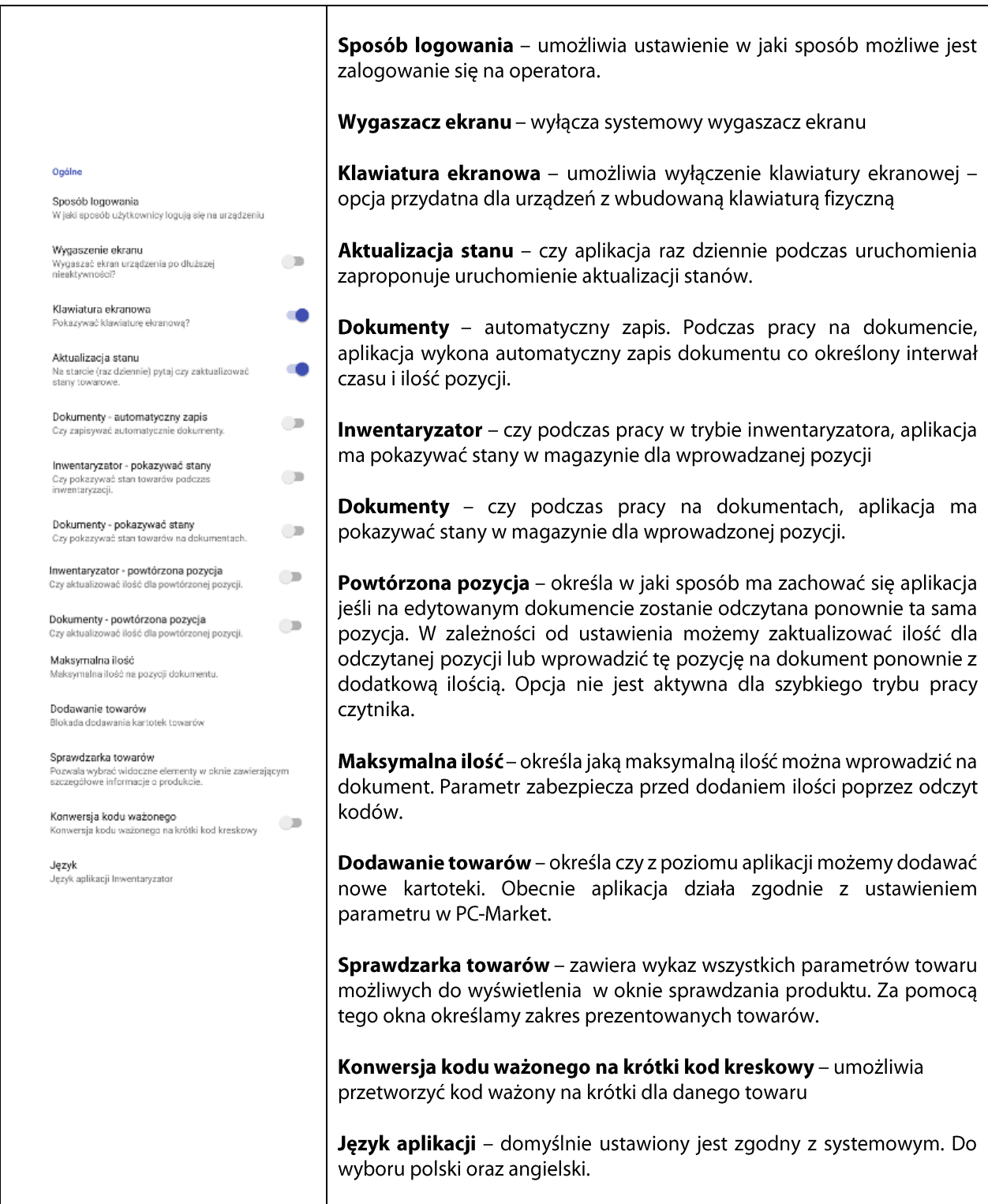

**5. Konfiguracja wydruku etykiet.**<br>Sposób konfiguracji oraz zasada działania została już omówiona w sekcji poświęconej etykietom. <u>Rozdział VI. 5</u>

#### 6. Wykazy pobrane z PC-Market

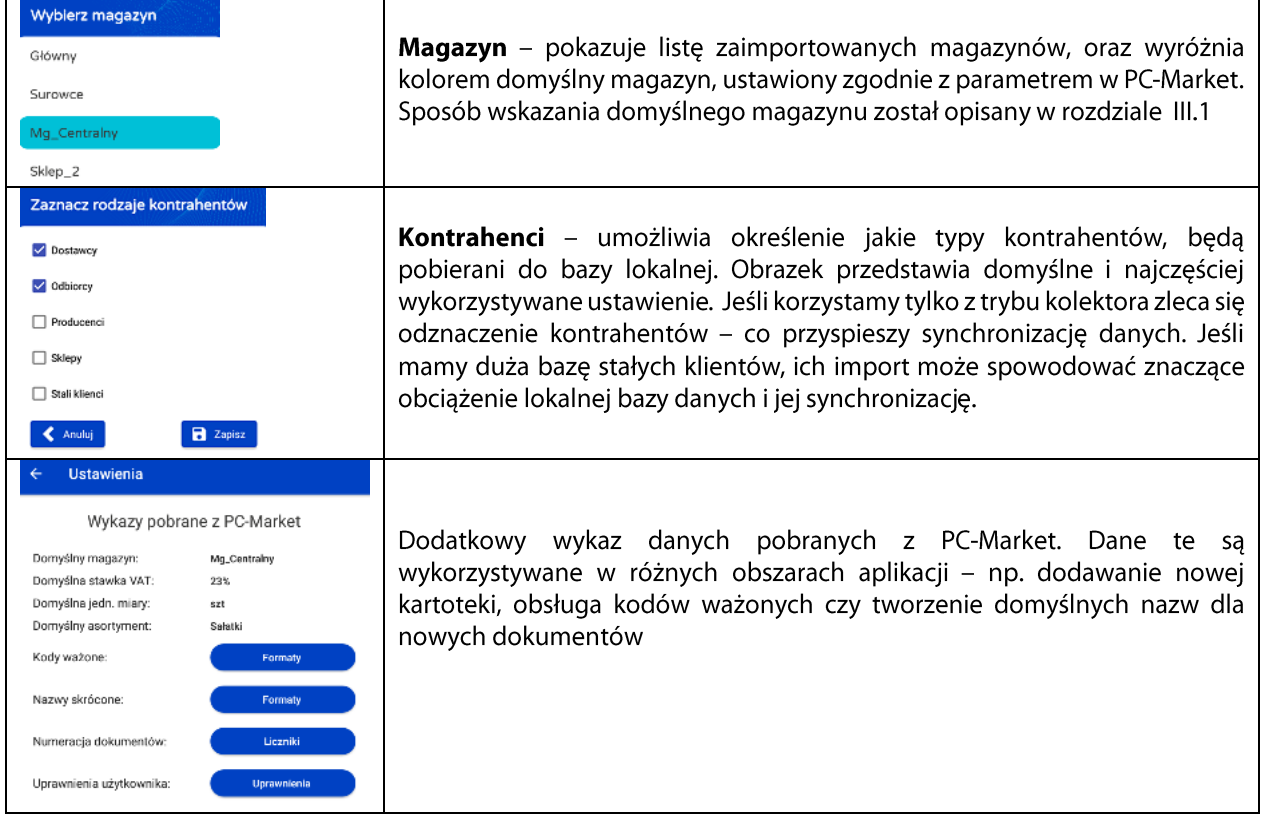

7. Rejestracja programu - umożliwia przeprowadzenie rejestracji aplikacji przez internet, za pomocą dostarczonego klucza licencyjnego. Tryb demo posiada ograniczenia na czas pracy aplikacji do 30 dni. Dodatkowo wprowadzony jest limit do 5 wystawionych dokumentów danego typu z ograniczeniem do 10 pozycji na dokumencie. W wersji demo nie można drukować etykiet oraz wprowadzone są ograniczenia na ilość wyświetlanych informacji o produktach.

Uwaga: Licencja jest jednorazowa dożywotnia, przypisana do urządzenia. Oznacza to, że nie można już raz zarejestrowanej licencji przenieść na inne urządzenie. Istnieją wyjątki w których jest to możliwe np. błędna rejestracja. Każdy przypadek zmiany licencji jest rozpatrywany indywidualnie.

8. Archiwizacja i odzysk danych z archiwum. Możliwe są dwa sposoby archiwizacji danych. Jedna z nich umieszcza archiwum na serwerach Insoft - dzięki czemu nie trzeba dodatkowo wysyłać archiwum "ręcznie". Niestety z uwagi na różne certyfikaty wymagane przez nowsze wersje Androida, nie zawsze takie archiwum może się wykonać i dostaniemy informację o błędzie podczas próby wysłania backupu na serwer. Wtenczas możemy skorzystać z drugiej metody – archiwum na zasób lokalny. Aplikacja po wykonaniu backupu wyświetli informację ze ścieżką gdzie archiwum zostało umieszczone. Należy je zgrać z urządzenia i wysłać w tradycyjny sposób np. drogą e-mail.

9. Podgląd logów. Logi są pierwszym źródłem informacji - jeśli mamy podejrzenia, że coś nie zadziałało poprawnie podczas pracy. Aplikacja umożliwia ich przeglądanie, a także archiwizacje i udostępnienie z systemu za pomoca dostepnych narzedzi w systemie. Wystarczy w tym menu przytrzymać palec na wybranym pliku i aplikacja wyświetli dodatkowe możliwości do udostępnienia pliku – np. klient e-mail.

10. Informacje o programie – wyświetla informacje na temat aplikacji, jej wersji, licencji oraz dane dotyczące systemu Android.

#### VIII. Najczęściej zadawane pytania

#### 1. Czy aplikacja może działać przez internet

Tak – aplikacja obsługuje połaczenie z SCServer po protokole TCP/IP. Ważne, aby sieć – firewalle – pozwoliły przepuścić połączenie po porcie na którym pracuje SCServer. Aplikacja posiada własną bazę lokalną i w większości bazuje na danych lokalnych – synchronizując je co określony interwał czasu lub poprzez ręczne wymuszenie komunikacji. Należy jednak pamiętać, że aplikacja została zaprojektowana do pracy w sieci lokalnej i przy słabej jakości połączenia mogą pojawić się problemy z synchronizacją. Jeśli będziemy chcieli odwołać się do bazy PC-Market zdalnie za stabilność takiego działania będzie odpowiedzialna jakość połączenia internetowego.

#### 2. Czy aplikacja może działać jako Mobilny Handlowiec

To zależy od zakresu funkcjonalności jaki jest wymagany przez handlowca. Należy pamiętać, że Mobilny Magazynier rozwijany jest w kierunku obsługi magazynowej, jednak jego wszechstronność w zakresie tworzenia dokumentów oraz możliwość pracy zdalnej przez internet, umożliwia wykorzystanie go do innych celów – w tym handlowców. Zawsze warto jednak zweryfikować, czy zakres funkcjonalny aplikacji wpisuje się w potrzeby danego zastosowania.

#### 3. Wymagania sprzętowe

System Android powinien być co najmniej w wersji 5.0 . Od wersji 7.5.64.0 Mobilnego Magazyniera wymagany jest SCServer co najmniej w wersji 7.7.63.x oraz PC-Market 7.7.127.150. Przy aktualizacji Mobilnego Magazyniera do najnowszych wersji dostarczonych na stronie, często zalecana jest również aktualizacja PC-Market do najnowszych wersji. Dzieki temu możemy skorzystać z najnowszych funkcjonalności jakie oferuje Mobilny Magazynier przy współpracy z PC-Market.